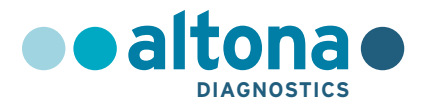

## **Gebrauchsanweisung**

# **AltoStar® Purification Kit 1.5**

**04/2022 DE**

**AltoStar ®**

# **AltoStar® Purification Kit 1.5**

Zur Verwendung mit

AltoStar® Automation System AM16

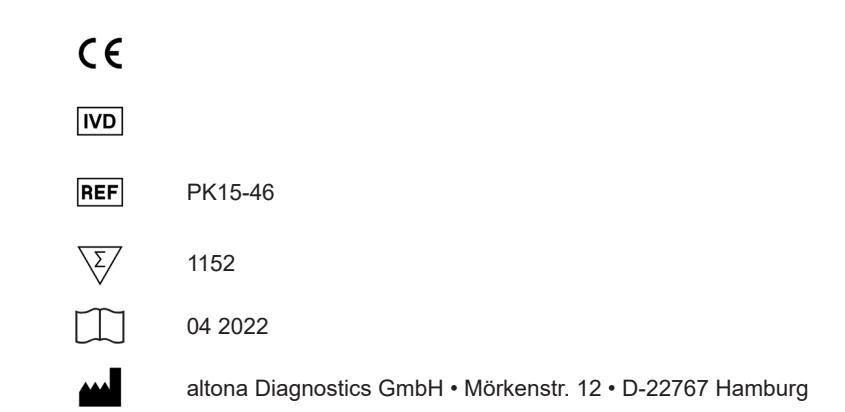

### **Inhaltsverzeichnis**

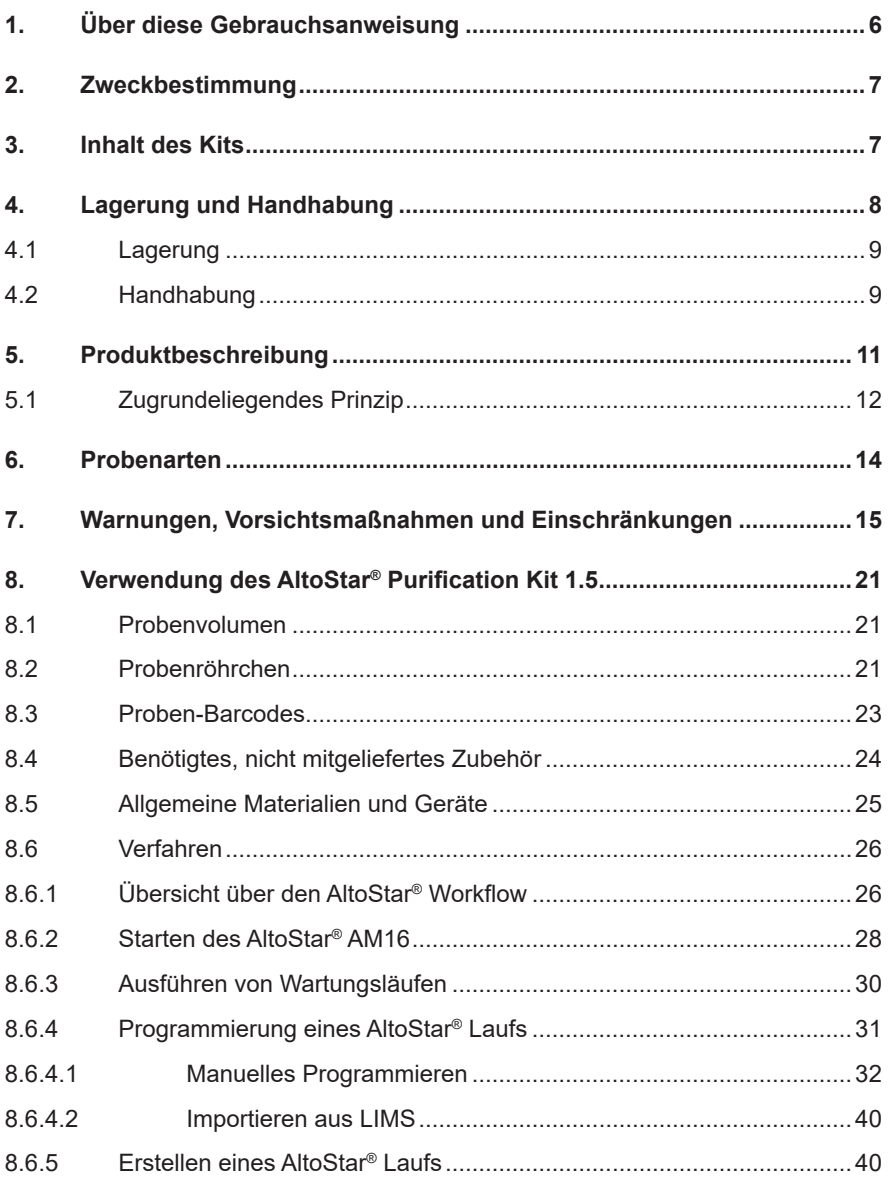

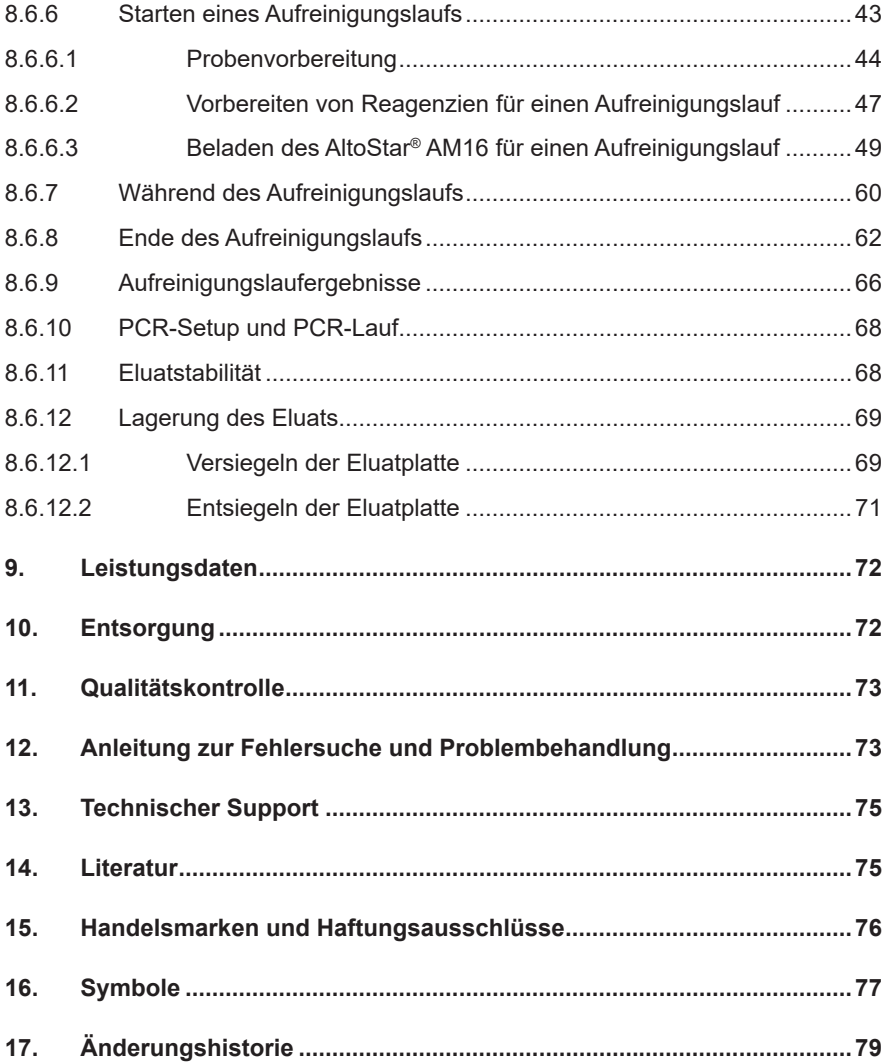

### <span id="page-5-0"></span>**1. Über diese Gebrauchsanweisung**

Diese Gebrauchsanweisung dient zur Anleitung des Benutzers bei der Verwendung des AltoStar® Purification Kit 1.5 in Kombination mit der AltoStar® Internal Control 1.5 auf dem AltoStar® Automation System AM16 (Hamilton; nachfolgend abgekürzt als AltoStar® AM16) mit der AltoStar® Connect Software (Hamilton).

Die wichtigsten Schritte zur Bedienung des AltoStar® AM16 und der AltoStar® Connect Software sowie zur Verwendung der AltoStar® Internal Control 1.5 im Zuge des Aufreinigungsverfahrens sind gut verständlich beschrieben.

Genauere Informationen zu diesen Produkten finden Sie in den jeweiligen, nachfolgend aufgeführten Gebrauchsanweisungen:

- AltoStar® Automation System AM16 Handbuch IVD (Hamilton)
- AltoStar® Connect Software Handbuch IVD (Hamilton)
- Gebrauchsanweisung AltoStar® Internal Control 1.5

In diesem Handbuch ist den Begriffen VORSICHT und HINWEIS durchgängig folgende Bedeutung zugeordnet:

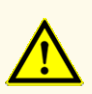

Hebt Anweisungen und Verfahren hervor, deren Nichtbefolgung oder fehlerhafte Umsetzung zu Verletzungen führen und/oder die Funktion des Produkts beeinträchtigen kann. Wenden Sie sich an den technischen Support von altona Diagnostics, falls Sie Hilfe benötigen.

#### **HINWEIS**

Dieses Symbol steht neben Informationen, die für den Benutzer nützlich, für die Ausübung der Funktion jedoch nicht essenziell sind.

Lesen Sie die Gebrauchsanweisung vor Verwendung des Produkts sorgfältig durch.

### <span id="page-6-0"></span>**2. Zweckbestimmung**

Das AltoStar® Purification Kit 1.5 basiert auf Magnetpartikel-Technologie und ist für die automatisierte Isolierung und Aufreinigung von Nukleinsäuren aus spezifischen humanen Proben zu in-vitro-diagnostischen Zwecken vorgesehen.

Das Produkt ist zur Verwendung mit dem AltoStar® Automation System AM16, der AltoStar® Internal Control 1.5 und den altona Diagnostics Kits sowie mit Reagenzien vorgesehen, die für die Verwendung mit dem AltoStar® Purification Kit 1.5 spezifiziert sind.

Das AltoStar® Purification Kit 1.5 ist für die Verwendung durch professionelle Nutzer bestimmt, die in molekularbiologischen Techniken und in-vitro-diagnostischen Verfahren geschult sind.

### <span id="page-6-1"></span>**3. Inhalt des Kits**

Das AltoStar® Purification Kit 1.5 wird in 2 separaten Kartons, **Box 1** und **Box 2**, geliefert (siehe Tabellen 1 und 2).

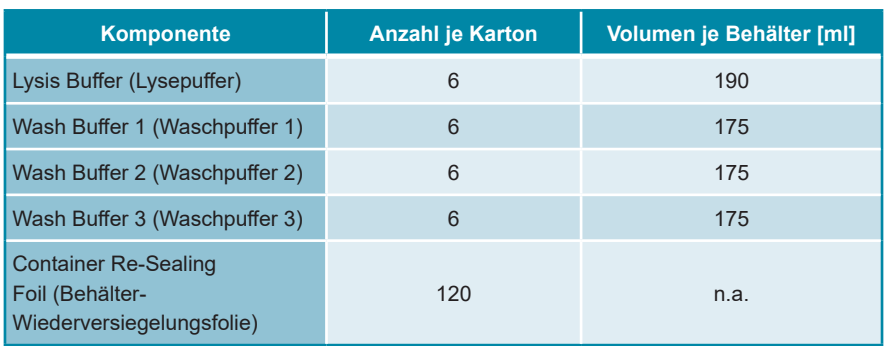

#### **Tabelle 1:** Kitkomponenten **Box 1**

#### **Tabelle 2:** Kitkomponenten **Box 2**

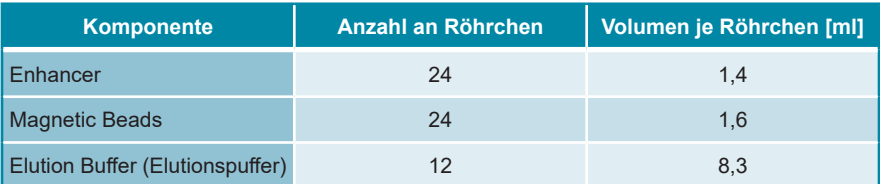

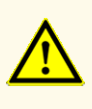

Überprüfen Sie das Produkt und seine Komponenten vor der ersten Verwendung auf Vollständigkeit in Bezug auf Anzahl, Typ und Abfüllvolumina. Benutzen Sie kein beschädigtes oder unvollständiges Produkt, da dies die Leistungsfähigkeit des Produkts beeinträchtigen kann.

Das AltoStar® Purification Kit 1.5 enthält ausreichende Mengen an Reagenzien für die Aufreinigung von 1.152 Proben, wenn je nur 500 μl Probenvolumen verwendet werden, bzw. für die Aufreinigung von 576 Proben bei Verwendung von je 1.000 μl.

Überprüfen Sie das Produkt und seine Komponenten sofort nach Erhalt und vor jeglicher Verwendung auf folgende Punkte:

- **Intaktheit**
- Vollständigkeit in Bezug auf Anzahl, Typ und Abfüllvolumina
- Korrekte Kennzeichnung
- Verfallsdatum
- Klarheit und Abwesenheit von Partikeln

Sollten Kitkomponenten während des Transports beschädigt worden sein oder fehlen, kontaktieren Sie den technischen Support von altona Diagnostics (siehe Kapitel 13. Technischer Support).

### **4. Lagerung und Handhabung**

Alle im AltoStar® Purification Kit 1.5 enthaltenen Reagenzien liegen als gebrauchsfertige Lösungen vor.

#### **4.1 Lagerung**

Das AltoStar® Purification Kit 1.5 wird bei Raumtemperatur versandt. Sofort ab Erhalt muss **Box 1** bei +15 °C bis +30 °C, **Box 2** bei +2 °C bis +8 °C aufbewahrt werden (siehe Tabelle 3). Die Reagenzbehälter und -röhrchen sind aufrecht stehend aufzubewahren.

#### **Tabelle 3:** Lagerbedingungen für **Box 1** und **Box 2**

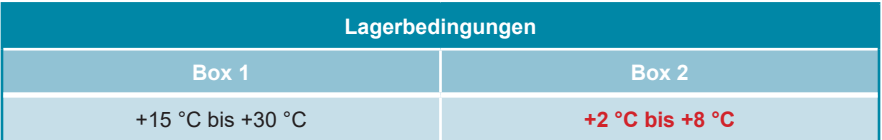

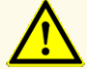

Unsachgemäße Lagerung kann die Leistungsfähigkeit des Produkts beeinträchtigen.

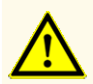

Verwenden Sie keine Produkte über ihr Verfallsdatum hinaus. Bei Verwendung abgelaufener Produkte kann die Leistungsfähigkeit des Produkts beeinträchtigt sein.

#### **4.2 Handhabung**

Die Reagenzien des AltoStar® Purification Kit 1.5 sind nach dem ersten Öffnen 14 Tage lang stabil, wenn sie nach jeder Verwendung wie folgt wieder verschlossen und aufbewahrt werden: Magnetic Beads, Enhancer und Elution Buffer (Elutionspuffer) sind nach Verwendung mit dem Originaldeckel zu verschließen und bei +2 °C bis +8 °C aufzubewahren. Der Lysis Buffer (Lysepuffer) sowie Wash Buffer (Waschpuffer) 1, 2 und 3 sind nach Verwendung mit unbenutzter Container Re-Sealing Foil (Behälter-Wiederversiegelungsfolie) zu verschließen und bei +15 °C bis +30 °C aufzubewahren.

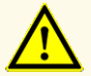

Lassen Sie die Reagenzien nicht offen, wenn sie nicht verwendet werden. Dies kann die Leistungsfähigkeit des Produkts beeinträchtigen.

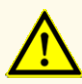

Verwenden Sie die Container Re-Sealing Foil (Behälter-Wiederversiegelungsfolie) nicht mehr als einmal. So vermeiden Sie eine Kontamination der Reagenzien, die die Leistungsfähigkeit des Produkts beeinträchtigen kann.

Die unsachgemäße Handhabung von Produktkomponenten und Proben kann zu Kontaminationen führen und die Leistungsfähigkeit des Produkts beeinträchtigen:

- Vertauschen Sie nicht die Deckel von Reaktionsgefäßen und Flaschen.

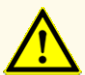

- Lagern Sie positives und/oder potentiell positives Material getrennt von den Kitkomponenten.
- Nutzen Sie getrennte Arbeitsbereiche zur Probenvorbereitung, für den Reaktionsansatz und zur Amplifikation/Detektion.
- Entsorgen Sie nach der Handhabung von positivem und/oder potentiell positivem Material grundsätzlich Ihre Handschuhe.
- Öffnen Sie nach Abschluss der Amplifikation grundsätzlich keine PCR-Platten und/oder -Röhrchen.

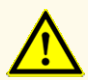

Überschreiten Sie nicht die in dieser Gebrauchsanweisung angegeben Werte für die Handhabungsdauer. Dies kann die Leistungsfähigkeit des Produkts beeinträchtigen.

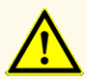

Vermischen Sie keine Komponenten aus verschiedenen Kit-Lots. Dies kann die Leistungsfähigkeit des Produkts beeinträchtigen.

### **5. Produktbeschreibung**

**Tabelle 4:** Beschreibung der Kitkomponenten

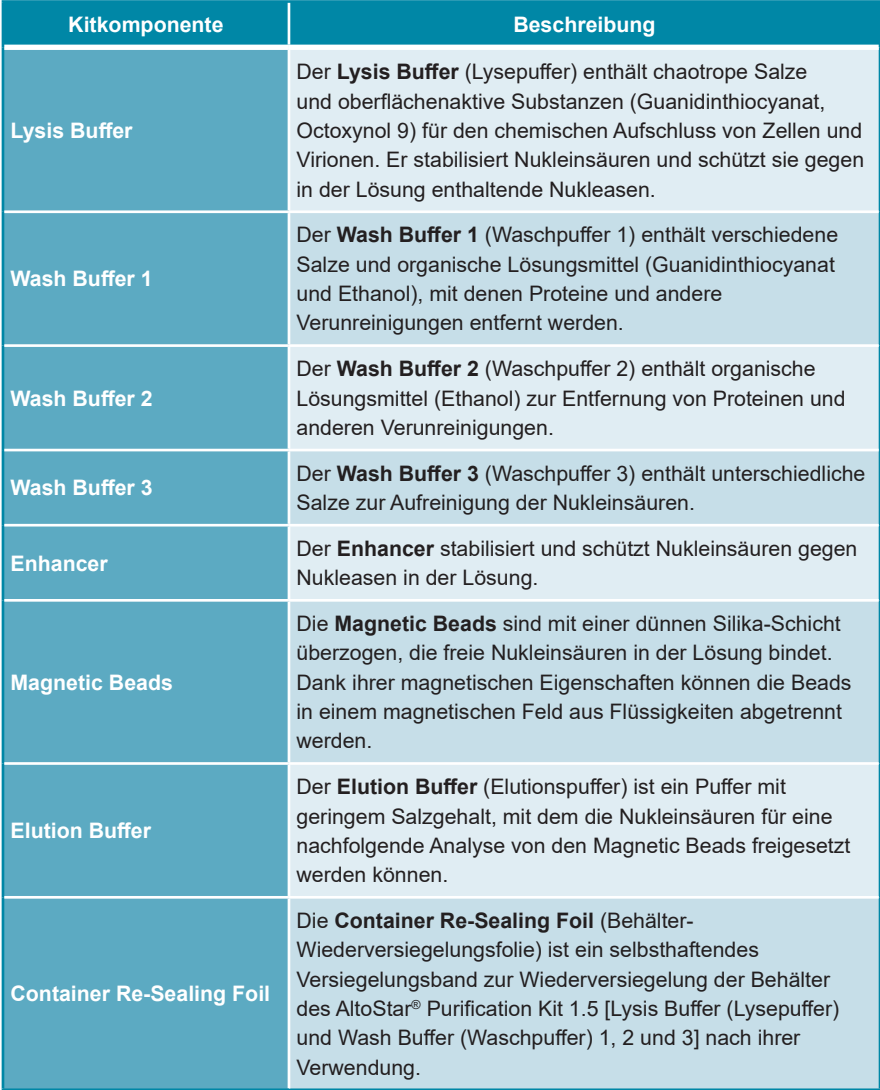

#### **5.1 Zugrundeliegendes Prinzip**

Das AltoStar® Purification Kit 1.5 ist für die automatisierte Isolierung und Aufreinigung von RNA und DNA aus spezifischen humanen Proben (siehe Kapitel 6. Probenarten) für in-vitro-diagnostische Zwecke in Verbindung mit dem AltoStar® AM16, der AltoStar® Internal Control 1.5 und altona Diagnostics Kits sowie Reagenzien vorgesehen, die für die Verwendung mit dem AltoStar® Purification Kit 1.5 spezifiziert sind. Das AltoStar® Purification Kit 1.5 basiert auf der Magnetic Beads-Technologie, bei der mit Silika beschichtete Magnetpartikel verwendet werden, die unter spezifischen Bedingungen Nukleinsäuren binden und wieder freisetzen können [1,2,3].

Das Reinigungsverfahren umfasst 3 automatisierte Schritte auf dem AltoStar® AM16 (siehe Abbildung 1).

- **1.** Im ersten Schritt werden Nukleinsäuren durch chemische und mechanische Lyse unter chaotropen Hochsalzbedingungen freigesetzt. Unter diesen Bedingungen werden die Nukleinsäuren in Lösung stabilisiert und ihre Bindung an die Silika-Magnetperlen wird ermöglicht. Die AltoStar® Internal Control 1.5 wird durch den AltoStar® AM16 automatisch zugesetzt.
- **2.** In den nachfolgenden Waschschritten werden verschiedene Waschpuffer verwendet, um Proteine und andere Verunreinigungen zu entfernen.
- **3.** Schließlich werden die Nukleinsäuren mit einem Elutionspuffer von den Magnetic Beads abgelöst und auf die Eluatplatte übertragen.

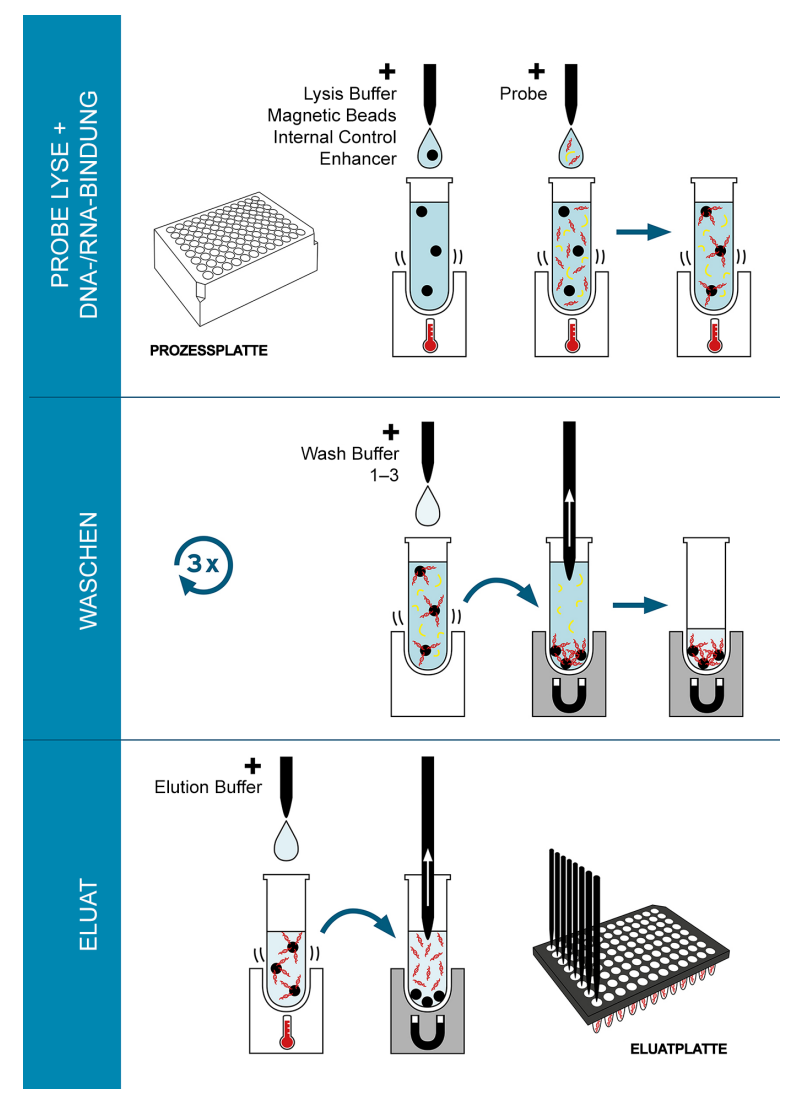

**Abb. 1:** Darstellung des Aufreinigungsverfahrens mit dem AltoStar® Purification Kit 1.5 auf dem AltoStar® AM16

### **6. Probenarten**

Die folgenden Probenarten sind für die Verwendung in Verbindung mit dem AltoStar® Purification Kit 1.5 validiert:

- Humanes EDTA- und Citrat-Vollblut
- Humanes EDTA- und Citrat-Plasma
- Humanes Serum
- Humaner Urin
- Humaner Stuhl
- Humane Zerebrospinalflüssigkeit (cerebrospinal fluid, CSF)
- Humane Abstriche in viralem Transportmedium

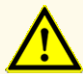

Verwenden Sie keine anderen Probenarten! Die Verwendung anderer Probenarten kann die Leistungsfähigkeit des Produkts beeinträchtigen.

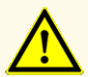

Das Vorhandensein von PCR-Inhibitoren (z. B. Heparin) kann zu falschnegativen oder ungültigen Ergebnissen führen.

#### **HINWEIS**

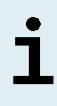

Die gefrorene Lagerung der Proben beeinträchtigt nicht die Produktleistung. Vergewissern Sie sich bei Verwendung von gefrorenen Proben als Ausgangsmaterial, dass diese vor Gebrauch vollständig aufgetaut und ausreichend durchmischt sind.

#### **HINWEIS**

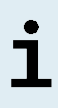

Informationen über die Probennahme sowie über die Handhabung und Lagerung der Proben finden Sie in den Gebrauchsanweisungen für altona Diagnostics Kits und Reagenzien, die für den Gebrauch mit dem AltoStar® Purification Kit 1.5 spezifiziert sind.

#### **HINWEIS**

 $\mathbf i$ 

Alle Probenarten können mit dem AltoStar® Purification Kit 1.5 gleichzeitig in einem Aufreinigungslauf verarbeitet werden.

### **7. Warnungen, Vorsichtsmaßnahmen und Einschränkungen**

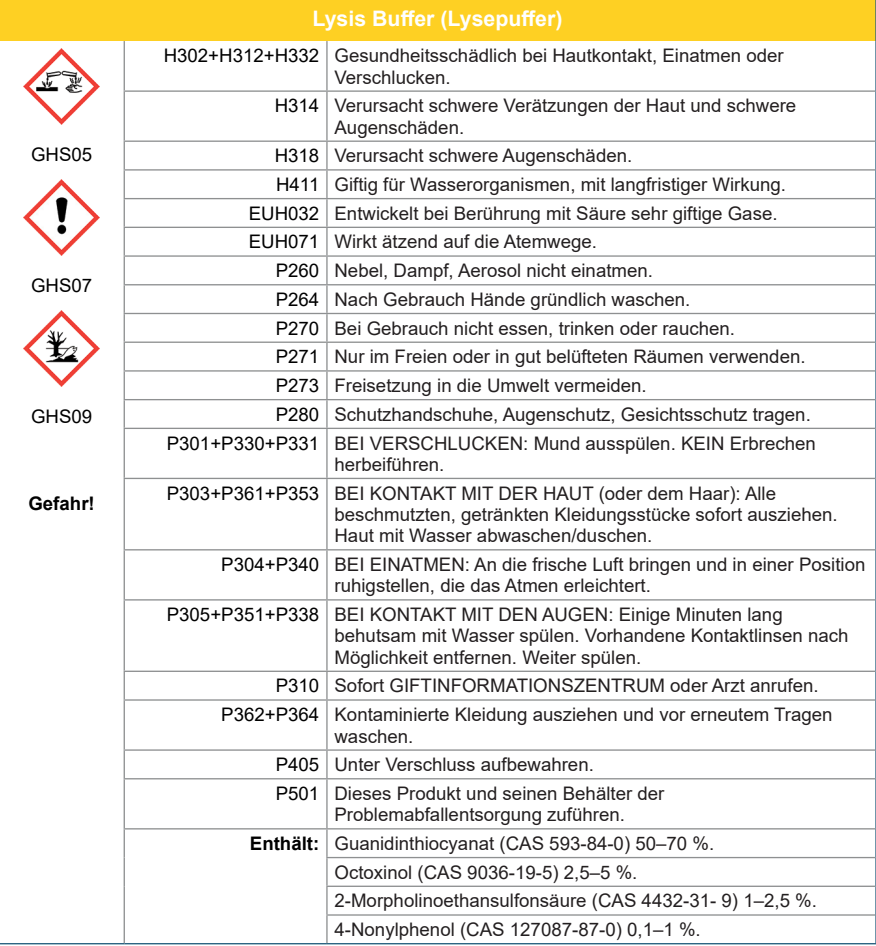

### AltoStar® Purification Kit 1.5

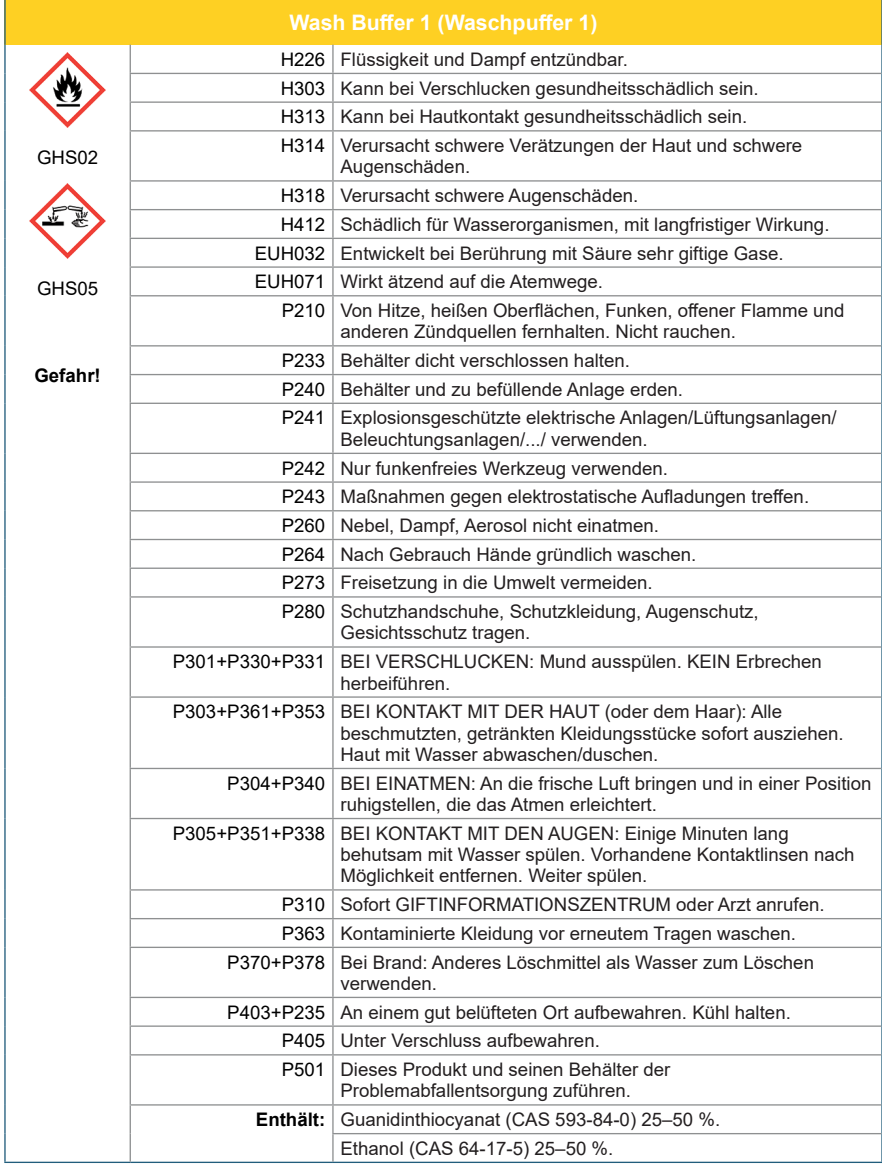

#### AltoStar® Purification Kit 1.5

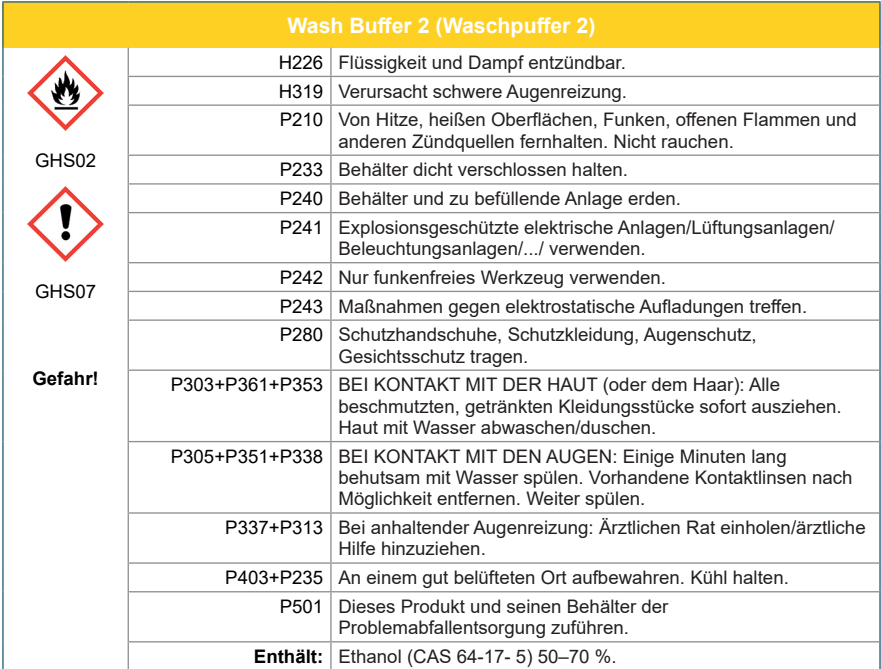

#### AltoStar® Purification Kit 1.5

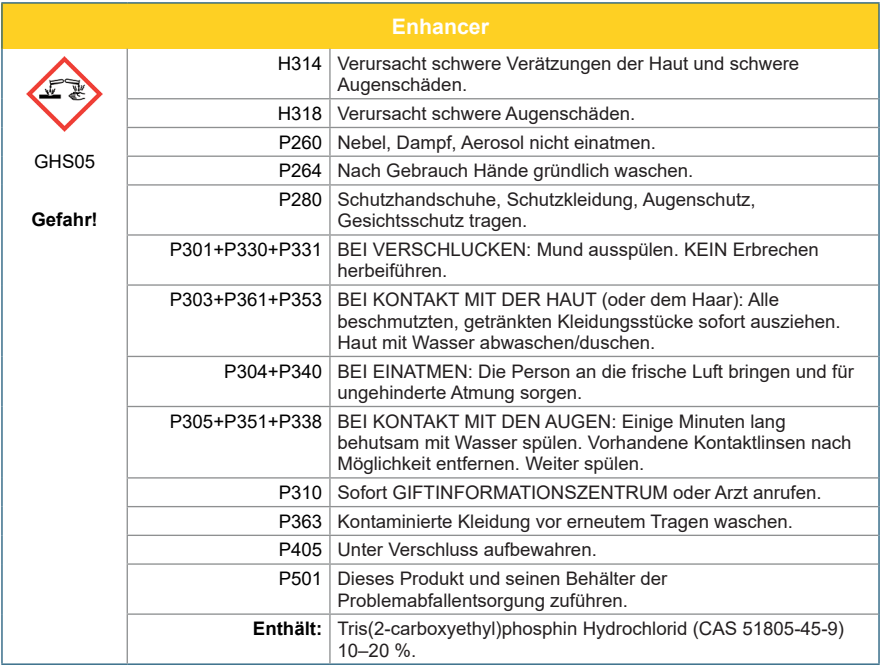

#### **HINWEIS**

Weiterführende Informationen finden Sie im Sicherheitsdatenblatt (SDS).

- Überprüfen Sie das Produkt und seine Komponenten vor der ersten Verwendung auf Vollständigkeit in Bezug auf Anzahl, Typ und Abfüllvolumina. Benutzen Sie kein beschädigtes oder unvollständiges Produkt, da dies die Leistungsfähigkeit des Produkts beeinträchtigen kann.
- Unsachgemäße Lagerung kann die Leistungsfähigkeit des Produkts beeinträchtigen.
- Verwenden Sie keine Produkte über ihr Verfallsdatum hinaus. Bei Verwendung abgelaufener Produkte kann die Leistungsfähigkeit des Produkts beeinträchtigt sein.
- Lassen Sie die Reagenzien nicht offen, wenn sie nicht verwendet werden. Dies kann die Leistungsfähigkeit des Produkts beeinträchtigen.
- Verwenden Sie die Container Re-Sealing Foil (Behälter-Wiederversiegelungsfolie) nicht mehr als einmal. So vermeiden Sie eine Kontamination der Reagenzien, die die Leistungsfähigkeit des Produkts beeinträchtigen kann.
- Die unsachgemäße Handhabung von Produktkomponenten und Proben kann zu Kontaminationen führen und die Leistungsfähigkeit des Produkts beeinträchtigen:
	- Vertauschen Sie nicht die Deckel von Reaktionsgefäßen und Flaschen.
	- Lagern Sie positives und/oder potentiell positives Material getrennt von den Kitkomponenten.
	- Nutzen Sie getrennte Arbeitsbereiche zur Probenvorbereitung, für den Reaktionsansatz und zur Amplifikation/Detektion.
	- Entsorgen Sie nach der Handhabung von positivem und/oder potentiell positivem Material grundsätzlich Ihre Handschuhe.
	- Öffnen Sie nach Abschluss der Amplifikation grundsätzlich keine PCR-Platten und/oder -Röhrchen.
- Überschreiten Sie nicht die in dieser Gebrauchsanweisung angegeben Werte für die Handhabungsdauer. Dies kann die Leistungsfähigkeit des Produkts beeinträchtigen.
- Vermischen Sie keine Komponenten aus verschiedenen Kit-Lots. Dies kann die Leistungsfähigkeit des Produkts beeinträchtigen.
- Verwenden Sie keine anderen Probenarten! Die Verwendung anderer Probenarten kann die Leistungsfähigkeit des Produkts beeinträchtigen.
- Das Vorhandensein von PCR-Inhibitoren (z. B. Heparin) kann zu falschnegativen oder ungültigen Ergebnissen führen.
- Verwenden Sie immer die richtige "Sample Type" (Probenart) und das richtige "**Sample Volume**" (Probenvolumen), wenn Sie einen AltoStar® Lauf programmieren. Anderenfalls kann die Leistungsfähigkeit des Produkts beeinträchtigt werden.
- Verwenden Sie keine Proben, die Feststoffe und/oder hochviskose Anteile enthalten. Dies kann die Leistungsfähigkeit des Produkts beeinträchtigen.
- Sehen Sie immer je 500 µl oder je 1.000 µl Probenvolumen, zuzüglich des erforderlichen Totvolumens, in einem geeigneten Probenröhrchen vor. Bei nicht ausreichendem Volumen wird die Probe ausgeschlossen.
- Unzureichendes Durchmischen der Vollblutproben während der Vorbereitung kann zu ungültigen oder falschnegativen Ergebnissen führen.
- Überschreiten Sie nicht die Inkubationszeit für die Vorbehandlung von Vollblutproben. Dies kann die Leistungsfähigkeit des Produkts beeinträchtigen.
- Eine unsachgemäße Vorbereitung der Reagenzien (z. B. Lysepuffer und Magnetic Beads) kann zu ungültigen oder falschnegativen Ergebnissen führen.
- Vertauschen Sie beim Schließen der Röhrchen mit den Produktkomponenten nach Verwendung nicht die Deckel. So vermeiden Sie Verunreinigungen der Reagenzien, die die Leistungsfähigkeit des Produkts beeinträchtigen können.
- Behandeln Sie Proben immer als infektiöse und (bio-)gefährdende Materialien gemäß den entsprechenden Anforderungen an sicheres Arbeiten im Labor. Verschüttetes Probenmaterial sollte sofort mithilfe eines geeigneten Desinfektionsmittels beseitigt werden. Behandeln Sie kontaminiertes Material als biogefährdend.
- Die Lagerung der Eluate unter falschen Bedingungen kann zum Verlust an Eluatvolumen und/oder zum Abbau der erregerspezifischen Zielsequenz führen. Dies beeinträchtigt die Leistungsfähigkeit des Produkts.
- Die Entsorgung gefährlicher und biologischer Abfälle muss in Übereinstimmung mit den lokalen und nationalen Vorschriften erfolgen, um eine Kontamination der Umwelt zu vermeiden.

### <span id="page-20-0"></span>**8. Verwendung des AltoStar® Purification Kit 1.5**

In den nachfolgenden Kapiteln ist die Verwendung des AltoStar® Purification Kit 1.5 beschrieben.

#### <span id="page-20-1"></span>**8.1 Probenvolumen**

Mit dem AltoStar® Purification Kit 1.5 können entweder 500 μl oder 1.000 μl einer Probe aufgereinigt werden. Zur Berücksichtigung des Totvolumens des verwendeten Probenröhrchens ist ein erhöhtes Probenvolumen vorzusehen (siehe Kapitel 8.2 Probenröhrchen).

#### <span id="page-20-2"></span>**8.2 Probenröhrchen**

Geeignete Probenröhrchen zur Verwendung mit dem AltoStar® AM16 sind bei altona Diagnostics erhältlich (7-ml-Röhrchen mit Deckel, 82 x 13 mm, Bestellnr. VK000010).

Probenröhrchen, die die nachfolgenden Bedingungen erfüllen, können durch den Benutzer auf ihre Eignung geprüft werden:

- Höhe unter 100 mm
- Innendurchmesser größer als 9 mm
- Außendurchmesser zwischen 11 und 14 mm bei Verwendung des Röhrchenträgers 32
- Außendurchmesser zwischen 14,5 und 18 mm bei Verwendung des Röhrchenträgers 24

Je nach dem vorab ausgewählten Probenvolumen werden 500 μl oder 1.000 μl der Probe automatisch aus dem Probenröhrchen entnommen und dem Aufreinigungsprozess zugeführt. Zur Berücksichtigung des Totvolumens des verwendeten Probenröhrchens ist ein erhöhtes Probenvolumen vorzusehen. Wie viel zusätzliches Volumen erforderlich ist, hängt von der Geometrie des Röhrchens ab.

Die in Tabelle 5 angegebenen Volumina dienen als Ausgangspunkt für den Eignungstest des Probenröhrchens und des Totvolumens.

Befüllen Sie eine ausreichende Anzahl an Probenröhrchen mit geeignetem Probenmaterial, das frei von Feststoffen und hochviskosen Anteilen ist. Verwenden Sie dabei das in der Tabelle angegebene Volumen. Verwenden Sie die in diesem Schritt befüllten Röhrchen für einen Test-Aufreinigungslauf. Wenn das Transferverfahren für ein oder mehrere Röhrchen fehlschlägt, wiederholen Sie den Test-Aufreinigungslauf mit einem größeren Füllvolumen.

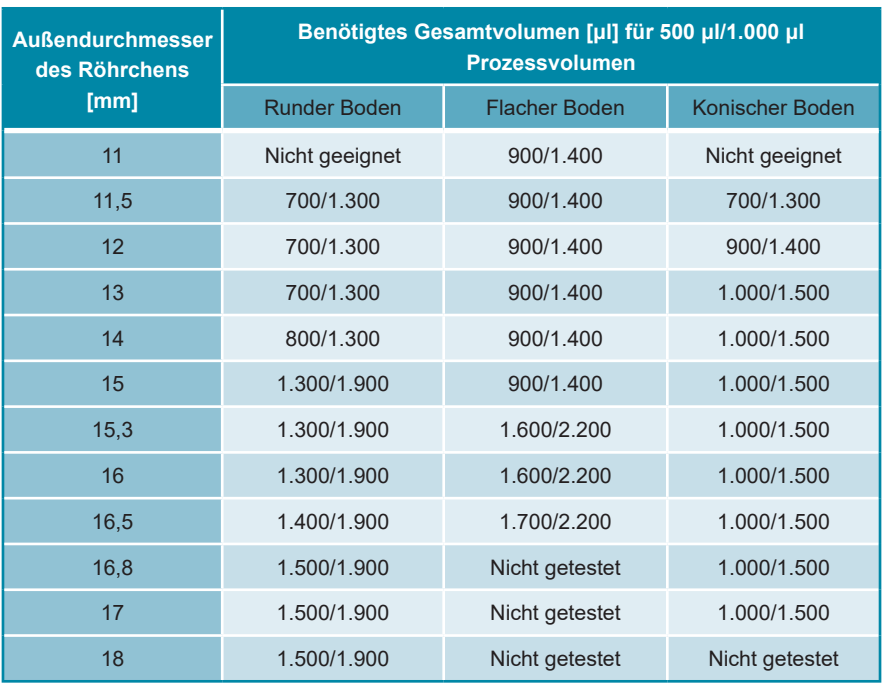

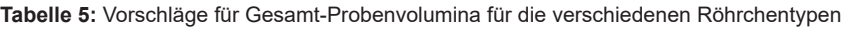

Weiterführende Informationen und Unterstützung erhalten Sie beim technischen Support von altona Diagnostics (siehe Kapitel 13. Technischer Support).

#### <span id="page-22-0"></span>**8.3 Proben-Barcodes**

Zur automatisierten Probenerkennung durch den AltoStar® AM16 müssen Probenröhrchen mit einem geeigneten Barcode gekennzeichnet sein (siehe Abbildung 2).

Die allgemeinen Barcode-Spezifikationen finden Sie in der Gebrauchsanweisung des AltoStar® Automation System AM16.

Achten Sie bei Aufreinigungsläufen darauf, stets nur eindeutige Probenbarcodes zu vergeben. Der Probenbarcode muss aus 1 bis 20 Zeichen bestehen. Es können sowohl Ziffern (0–9) als auch Buchstaben (A–Z, a–z) verwendet werden. Das Barcode-Etikett muss in einem Bereich zwischen 20 mm und 100 mm von der Unterseite des Röhrchens angebracht werden.

Das Etikett muss in einem Winkel von etwa 90° fest am Röhrchen haften. Das Etikett muss auf der gesamten Länge fest haften. Zur Berücksichtigung des Totvolumens des verwendeten Probenröhrchens ist ein erhöhtes Probenvolumen vorzusehen (siehe Kapitel 8.2 Probenröhrchen).

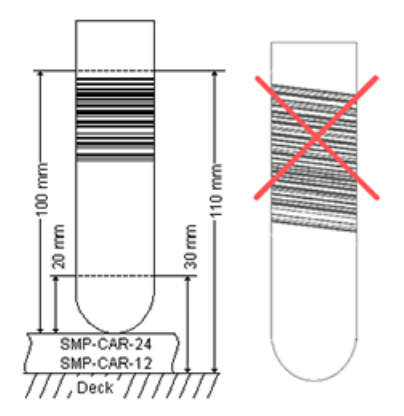

**Abb. 2:** Platzierung des Barcodes auf dem Probenröhrchen

### <span id="page-23-0"></span>**8.4 Benötigtes, nicht mitgeliefertes Zubehör**

Das in Tabelle 6 angegebene Zubehör muss bei altona Diagnostics bestellt werden.

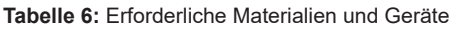

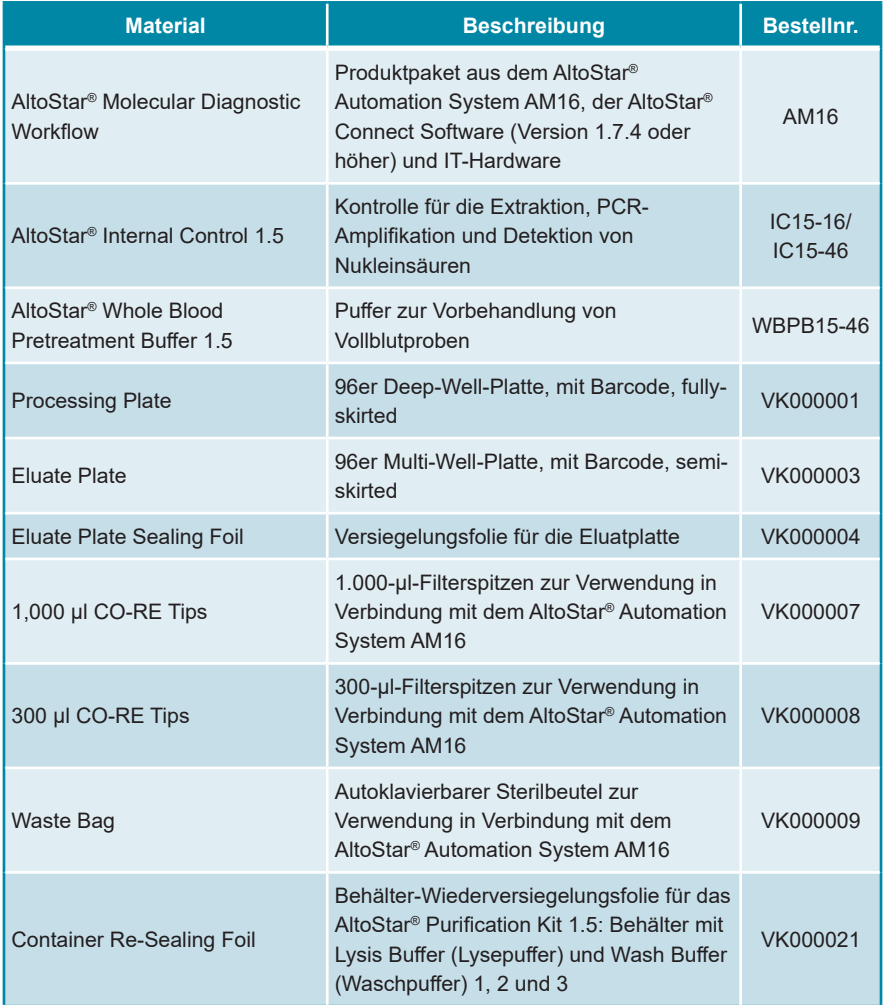

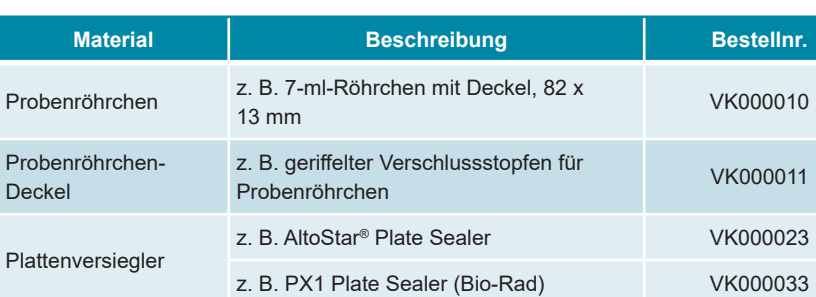

#### **Tabelle 7:** Zusätzliche Labormaterialien und -geräte

#### <span id="page-24-0"></span>**8.5 Allgemeine Materialien und Geräte**

- Labormixer (Vortex)
- Puderfreie Einmalhandschuhe
- Zentrifuge für Vorbehandlung der Proben
- Pipetten (einstellbar, zur Probenvorbereitung)
- Pipettenspitzen mit Filtern (Einwegspitzen, zur Probenvorbereitung)
- Natriumchloridlösung (0,9 %)\*
- \* Zur Aufreinigung von Stuhlproben

### <span id="page-25-0"></span>**8.6 Verfahren**

### <span id="page-25-1"></span>**8.6.1 Übersicht über den AltoStar® Workflow**

Die Schritte des Aufreinigungsverfahrens mit dem AltoStar® Purification Kit 1.5 auf dem AltoStar® AM16 sind in Tabelle 8 zusammengefasst.

| <b>Schritt</b>                                            | <b>Handlung</b>                                                                                                    |  |  |  |  |  |  |
|-----------------------------------------------------------|----------------------------------------------------------------------------------------------------|--|--|--|--|--|--|
| 1. Starten des<br>AltoStar <sup>®</sup> AM16              | Schalten Sie den AltoStar® AM16 ein.<br>$\bullet$<br>Schalten Sie den Computer und den Monitor ein.<br>$\bullet$<br>Starten Sie die AltoStar® Connect Software.<br>$\bullet$                                                                                                    |  |  |  |  |  |  |
| 2. Ausführen von<br>Wartungsläufen                        | Klicken Sie in der Menüleiste auf Application $\rightarrow$ Instrument<br>$\bullet$<br>Maintenance (Anwendung $\rightarrow$ Gerätewartung).<br>Wenn die wöchentliche Wartung fällig ist, klicken Sie<br>$\circ$<br>auf Start Weekly Maintenance (Wöchentliche Wartung<br>starten).<br>Wenn die tägliche Wartung fällig ist, klicken Sie auf Start<br>$\circ$<br>Daily Maintenance (Tägliche Wartung starten).<br>Befolgen<br>Sie die<br>Bildschirmanweisungen<br>den<br>für<br>$\bullet$                                                                                                    |  |  |  |  |  |  |
| 3. Programmierung<br>eines AltoStar <sup>®</sup><br>Laufs | Wartungsprozess.<br>Klicken Sie in der Menüleiste auf Program Run $\rightarrow$ Program<br>$\bullet$<br><b>Run (AltoStar<sup>®</sup> Purification)</b> [Lauf programmieren $\rightarrow$ Lauf<br>programmieren (AltoStar® Aufreinigung)]. Wechseln Sie<br>alternativ zurück auf den Startbildschirm und klicken Sie auf<br>die Schaltfläche Program Run (Lauf programmieren).<br>Geben Sie die Proben ein oder importieren Sie sie aus dem<br>$\bullet$<br>LIMS.<br>Wählen Sie Assays für die Probe aus, wenn sie nicht bereits<br>$\bullet$<br>aus dem LIMS importiert wurden.<br>Klicken Sie in der Menüleiste auf die Schaltfläche Create<br>$\bullet$<br><b>Run</b> (Lauf erstellen), um den AltoStar <sup>®</sup> Lauf zu erstellen. |  |  |  |  |  |  |

**Tabelle 8:** Übersicht über das Aufreinigungsverfahren

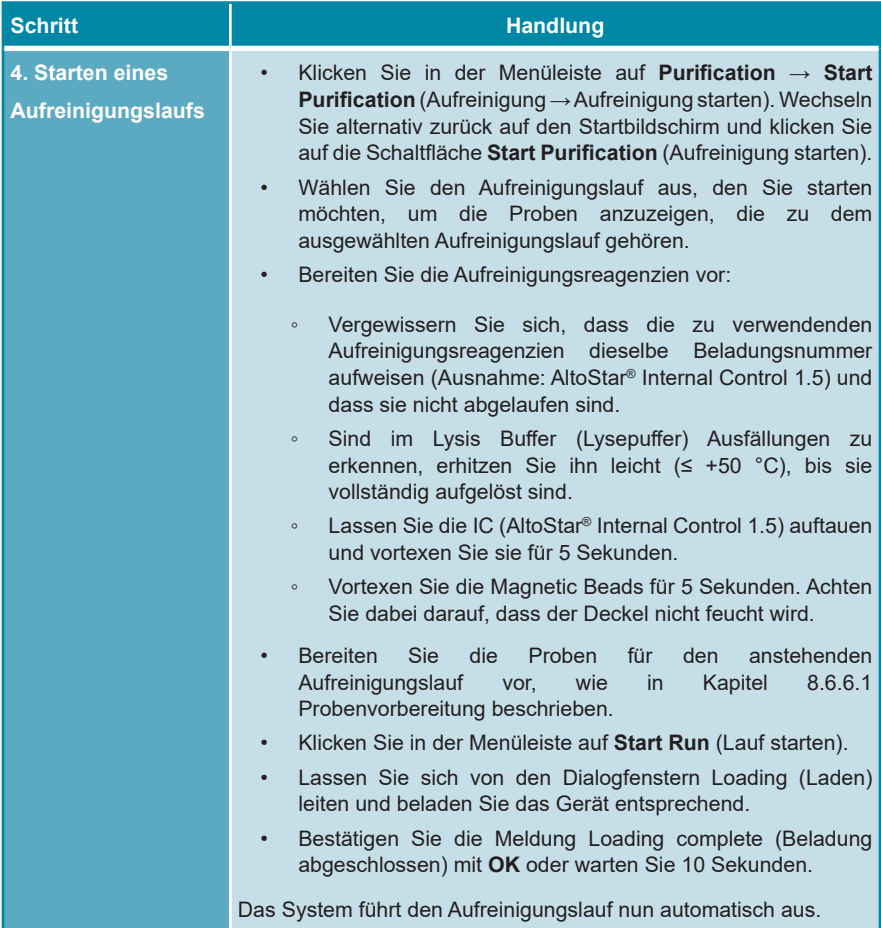

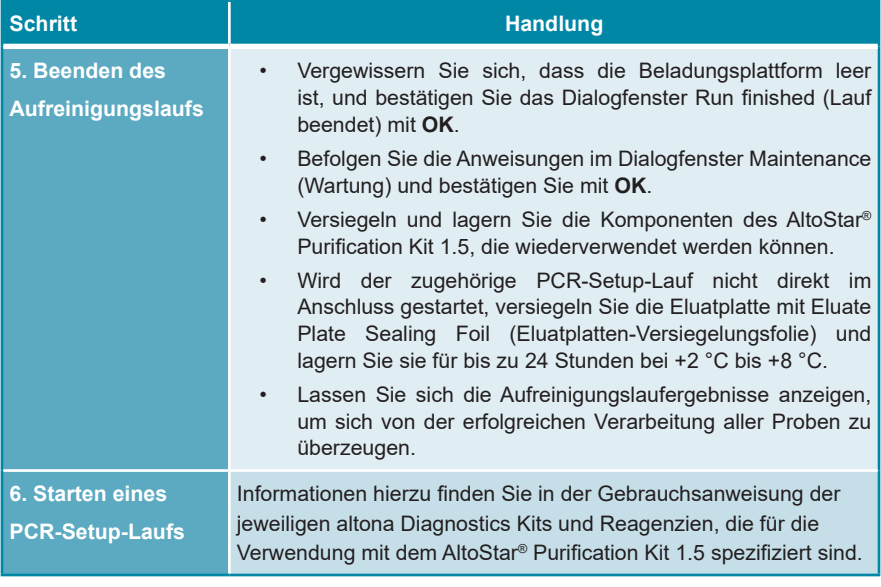

#### <span id="page-27-0"></span>**8.6.2 Starten des AltoStar® AM16**

- **1.** Schalten Sie den AltoStar® AM16 über den grünen Schalter auf der Vorderseite links und den Computer über den Einschaltknopf ein.
- **2.** Warten Sie, bis Windows hochgefahren ist.
- **3.** Starten Sie die AltoStar® Connect Software über das Symbol **a\*** auf dem Windows-Desktop, in der Windows-Taskleiste® oder im Windows®-Startmenü.

Der Startbildschirm der AltoStar® Connect Software wird angezeigt (siehe Abbildung 3). Darauf sehen Sie 3 Schaltflächen, die den Schritten des AltoStar® Workflow entsprechen, die auf dem AltoStar® AM16 ausgeführt werden sollen:

• **Program Run** (Lauf programmieren): Die Probendaten werden eingegeben, und wenn ein automatisierter PCR-Setup-Lauf verwendet wird, werden den Proben Assays zugeordnet. Die einprogrammierten Proben werden dann einem AltoStar® Lauf zugeordnet (siehe Kapitel 8.6.5 Erstellen eines AltoStar® Laufs), der einen Aufreinigungslauf und, sofern Assays zugeordnet wurden, einen oder mehrere PCR-Setup-Läufe umfasst. Es können mehrere AltoStar® Läufe im Voraus programmiert werden.

- **Start Purification** (Aufreinigung starten): Ein programmierter Aufreinigungslauf wird ausgewählt und, wie im Kapitel 8.6.6 Starten eines Aufreinigungslaufs beschrieben, gestartet.
- **Start PCR Setup** (PCR-Setup starten): Ein programmierter PCR-Setup-Lauf wird ausgewählt und gestartet, wie in der Gebrauchsanweisung der jeweiligen für die Verwendung mit dem AltoStar® Purification Kit 1.5 spezifizierten altona Diagnostics Kits bzw. Reagenzien beschrieben.

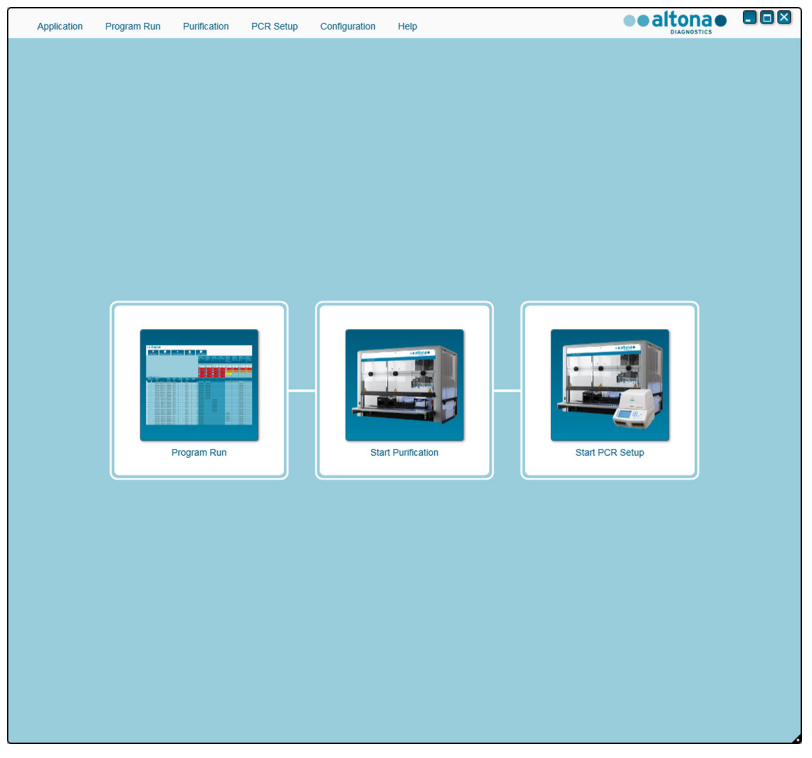

**Abb. 3:** Startbildschirm der AltoStar® Connect Software

#### <span id="page-29-0"></span>**8.6.3 Ausführen von Wartungsläufen**

**1.** Greifen Sie auf den Bildschirm Maintenance (Wartung) (siehe Abbildung 4) zu, indem Sie in der Menüleiste auf **Application** → **Instrument Maintenance** (Anwendung  $\rightarrow$  Gerätewartung) klicken.

Ein gültiger Status für **Daily Maintenance** (Tägliche Wartung) und **Weekly Maintenance** (Wöchentliche Wartung) wird durch ein grünes Häkchen in der Spalte **Status** (Status) angezeigt (siehe Abbildung 4). Wird ein rot durchkreuzter Kreis angezeigt, muss das jeweilige Wartungsverfahren durchgeführt werden.

Gehen Sie zur Durchführung der täglichen bzw. wöchentlichen Wartung wie folgt vor:

- **1.** Klicken Sie auf die entsprechende Schaltfläche in der Menüleiste.
- **2.** Befolgen Sie die Bildschirmanweisungen, um das Wartungsverfahren auszuführen. Detaillierte Informationen finden Sie in den Gebrauchsanweisungen für den AltoStar® AM16 und die AltoStar® Connect Software.

Bei der Wartungsroutine wird die sachgemäße Funktion des Geräts verifiziert. Sämtliche erforderlichen Benutzeraktionen, wie beispielsweise eine Reinigung des Geräts, werden dem Benutzer anschließend angezeigt.

#### **HINWEIS**

**Verification** (Verifikation) bezieht sich auf das halbjährliche Wartungsverfahren, das von Hamilton geschulte Servicetechniker durchführen. Die Zeile **Verification** (Verifikation) muss in der Spalte **Status** (Status) ebenfalls ein grünes Häkchen aufweisen. Andernfalls werden vom Gerät keine Proben oder Reagenzien verarbeitet.

| Application                         | Program Run | Purification                         | PCR Setup            | Configuration                        | Help             |              | altona<br><b>DIAGNOSTICS</b>                    | $\Box$ o $\times$ |
|-------------------------------------|-------------|--------------------------------------|----------------------|--------------------------------------|------------------|--------------|-------------------------------------------------|-------------------|
| m<br><b>Start Daily Maintenance</b> |             | ₩<br><b>Start Weekly Maintenance</b> |                      | ę<br><b>Start UV Decontamination</b> | Update data      |              |                                                 |                   |
|                                     |             |                                      |                      |                                      |                  |              |                                                 |                   |
|                                     |             |                                      |                      |                                      |                  |              |                                                 |                   |
|                                     |             | <b>Status</b>                        |                      |                                      | <b>Last Run</b>  |              | <b>Maintenance Result</b><br><b>Expiry Date</b> |                   |
| Daily Maintenance                   |             |                                      | $\blacktriangledown$ |                                      | 2017-08-28 13:32 |              | 2017-08-29 13:32                                |                   |
| <b>Weekly Maintenance</b>           |             |                                      | $\blacktriangledown$ |                                      | 2017-08-23 15:57 | $\mathscr Q$ | 2017-08-31 03:57                                |                   |
| Verification                        |             | $\varphi$                            |                      |                                      | 2017-06-20 23:59 |              | 2018-01-06 23:59                                |                   |
|                                     |             |                                      |                      |                                      |                  |              |                                                 |                   |
|                                     |             |                                      |                      |                                      |                  |              |                                                 |                   |
|                                     |             |                                      |                      |                                      |                  |              |                                                 |                   |
|                                     |             |                                      |                      |                                      |                  |              |                                                 |                   |
|                                     |             |                                      |                      |                                      |                  |              |                                                 |                   |

**Abb. 4:** Bildschirm Maintenance (Wartung) mit gültigem Wartungsstatus

#### <span id="page-30-0"></span>**8.6.4 Programmierung eines AltoStar® Laufs**

Die Eingabe der Probendaten und Assay-Zuordnungen kann manuell erfolgen (siehe Kapitel 8.6.4.1 Manuelles Programmieren) oder per Import aus einem Laborinformationsmanagementsystem (LIMS). Wenn kein manuelles Programmieren erforderlich ist, fahren Sie mit Kapitel 8.6.4.2 Importieren aus LIMS fort.

#### <span id="page-31-0"></span>**8.6.4.1 Manuelles Programmieren**

**1.** Klicken Sie in der Menüleiste auf **Program Run → Program Run (AltoStar® Purification)** [Lauf programmieren → Lauf programmieren (AltoStar® Aufreinigung)]. Rufen Sie alternativ erneut den Startbildschirm der AltoStar® Connect Software auf und klicken Sie auf die Schaltfläche **Program Run** (Lauf programmieren).

Die Programmieransicht wird angezeigt (siehe Abbildung 5) und zeigt im unteren Bereich des Bildschirms die Probentabelle mit Spalten für:

- Probeneigenschaften: **Sample Name** (Probenname) (optional), **Sample Barcode** (Probenbarcode), **Sample Type** (Probenart) und **Predilution** (Vorverdünnung)
- Probeneinstellungen: **Process Sample** (Probe verwenden), **Sample Priority** (Probenpriorität)
- Probeninformation: erforderliches **Sample Volume** (Probenvolumen) für den Aufreinigungslauf (Totvolumen nicht eingerechnet), **Eluate left** (Übriges Eluat) (durch Assay-Zuweisung bestimmt)
- Assay-Zuweisung zu den Proben: **Programming** (Programmierung)

#### **HINWEIS**

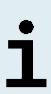

Die Probeneinstellungen **Process Sample** (Probe verwenden) und **Sample Priority** (Probenpriorität) werden manuell ausgewählt, während die Probeninformationen **Sample Volume** (Probenvolumen) und **Eluate left** (Übriges Eluat) automatisch eingestellt werden, wenn den Proben PCR-Assays zugewiesen werden.

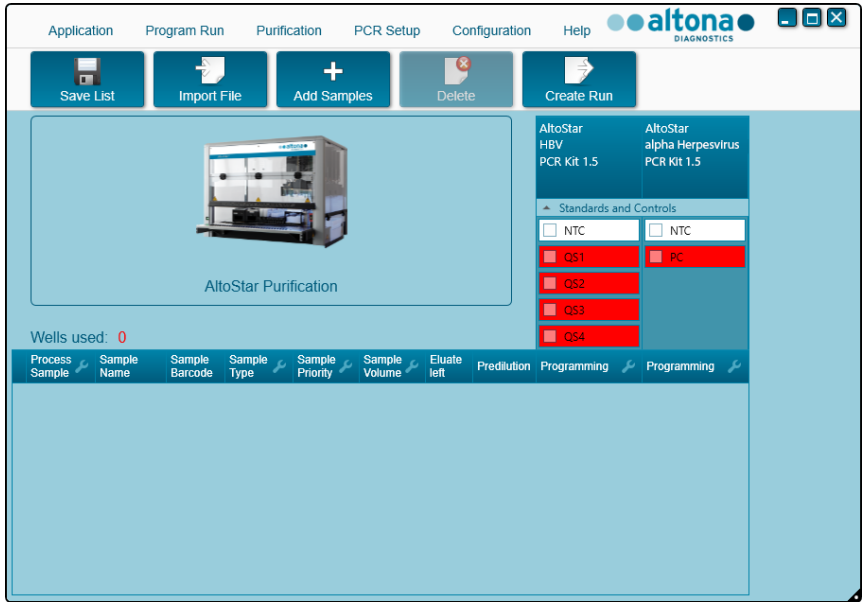

**Abb. 5:** Programmieransicht

**2.** Klicken Sie auf die Schaltfläche **Add Samples** (Proben hinzufügen), um manuell Proben in der Probentabelle hinzuzufügen. Das Dialogfenster Add Samples (Proben hinzufügen) öffnet sich (siehe Abbildung 6).

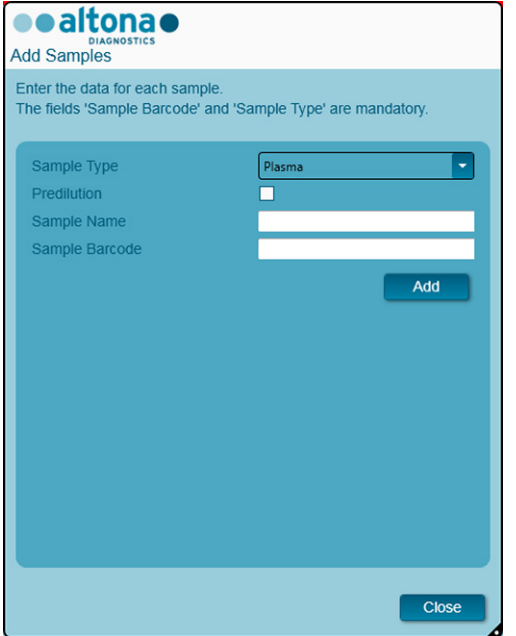

**Abb. 6:** Dialogfenster Add Samples (Proben hinzufügen)

**3.** Wählen Sie in dem Feld **Sample Type** (Probenart) den gewünschten Probentyp aus.

Wählen Sie sowohl für humane Serum- als auch für humane Plasmaproben die Probenart "Plasma" aus.

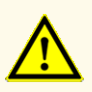

Verwenden Sie immer die richtige "Sample Type" (Probenart) und das richtige "**Sample Volume**" (Probenvolumen), wenn Sie einen AltoStar® Lauf programmieren. Anderenfalls kann die Leistungsfähigkeit des Produkts beeinträchtigt werden.

**4.** *Optional*: Geben Sie in das Feld **Sample Name** (Probenname) einen Probennamen ein.

- **5.** Geben Sie per Hand-Barcodescanner einen Barcode in das Feld **Sample Barcode** (Probenbarcode) ein. Für jedes Probenröhrchen ist ein eindeutiger Barcode erforderlich.
- **6.** Prüfen Sie für jede Probe, ob das erforderliche Probenvolumen von 500 μl oder 1.000 µl plus Totvolumen des verwendeten Probenröhrchens verfügbar ist.

#### **HINWEIS**

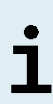

Berücksichtigen Sie bei der Berechnung des erforderlichen Probenvolumens für Vollblutproben, dass das Probenvolumen von Vollblutproben sich immer bereits durch die Zugabe des AltoStar® Whole Blood Pretreatment Buffer 1.5 im Zuge der spezifischen Probenvorbereitung verdoppelt (siehe Kapitel 8.6.6.1 Probenvorbereitung).

#### **HINWEIS**

Ein nicht ausreichendes Probenvolumen (z. B. durch Fehlen des erforderlichen Totvolumens des Probenröhrchens) führt zum Ausschluss der Proben aus dem Aufreinigungslauf.

- **7.** Setzen Sie das Häkchen im Kontrollkästchen **Predilution** (Vorverdünnung), wenn die Probe während des Probenvorbereitungsverfahrens vorverdünnt werden muss (siehe Kapitel 8.6.6.1 Probenvorbereitung), um das erforderliche Probenvolumen bereitszustellen.
	- Die Felder **Sample Volume** (Probenvolumen) und **Added Diluent** (Zugabevolumen) werden nun angezeigt (siehe Abbildung 7), wobei das voreingestellte Volumen jeweils 1.000 μl beträgt.
	- Ändern Sie das voreingestellte Volumen von 1.000 μl in den Feldern **Sample Volume** (Probenvolumen) und **Added Diluent** (Zugabevolumen), so dass es jeweils zu dem Volumen passt, das für die Probenvorbereitung verwendet wird.
	- Bei Vollblutproben wird das Häkchen in dem Feld **Predilution** (Vorverdünnung) automatisch gesetzt, wodurch dem Verdünnungsschritt mit AltoStar® Whole Blood Pretreatment Buffer 1.5 im Verlauf der Probenvorbereitung Rechnung getragen wird. Ändern Sie das voreingestellte Volumen von 1.000 μl in den Feldern **Sample Volume** (Probenvolumen) und **Added Diluent** (Zugabevolumen) auf die Volumina, die für die Probenvorbereitung eingesetzt werden. Behalten Sie dabei aber das Volumenverhältnis 1 Volumenteil Vollblut zu 1 Volumenteil Verdünnungsmittel (AltoStar® Whole Blood Pretreatment Buffer 1.5) bei.

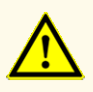

Verwenden Sie immer die richtige "Sample Type" (Probenart) und das richtige "Sample Volume" (Probenvolumen), wenn Sie einen AltoStar® Lauf programmieren. Anderenfalls kann die Leistungsfähigkeit des Produkts beeinträchtigt werden.

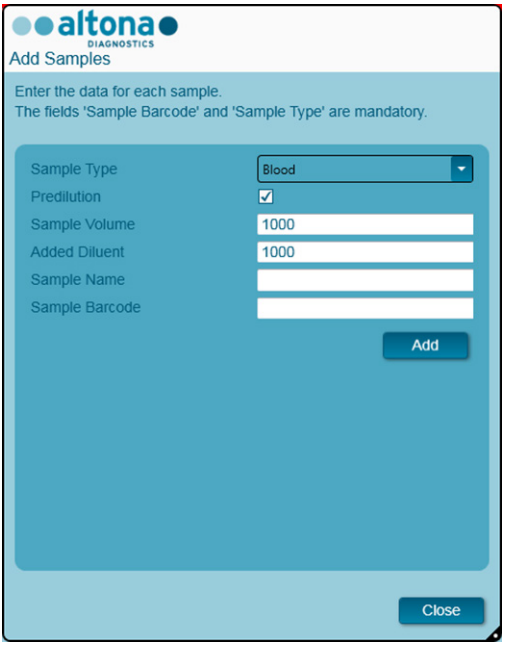

**Abb. 7: D**ialogfenster Add Samples (Proben hinzufügen): Kontrollkästchen Vorverdünnung aktiviert

#### **HINWEIS**

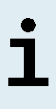

Die Vorverdünnung wird in den *Concentration factor* (Konzentrationsfaktor) eingerechnet, der die Änderung der Konzentration von der Ausgangsprobe bis zum Eluat berücksichtigt. Sie wird in dem Bericht zum Aufreinigungslauf festgehalten.
Die für eine Probe angegebene Vorverdünnung kann geändert werden, indem nach dem Schließen des Dialogfensters Add Samples (Proben hinzufügen) das Kontrollkästchen in der Spalte **Predilution** (Vorverdünnung) der Probentabelle aktiviert wird.

- **8.** Klicken Sie auf die Schaltfläche **Add** (Hinzufügen), um die Probe der Probentabelle hinzuzufügen.
- **9.** Wiederholen Sie die obigen Schritte, bis alle Proben der Probentabelle hinzugefügt wurden.
- **10.** Wenn alle Proben hinzugefügt sind, klicken Sie auf die Schaltfläche **Close** (Schließen), um das Dialogfenster Add Samples (Proben hinzufügen) zu schließen. Die hinzugefügten Proben werden in der Probentabelle der Programmieransicht angezeigt (siehe Abbildung 8).

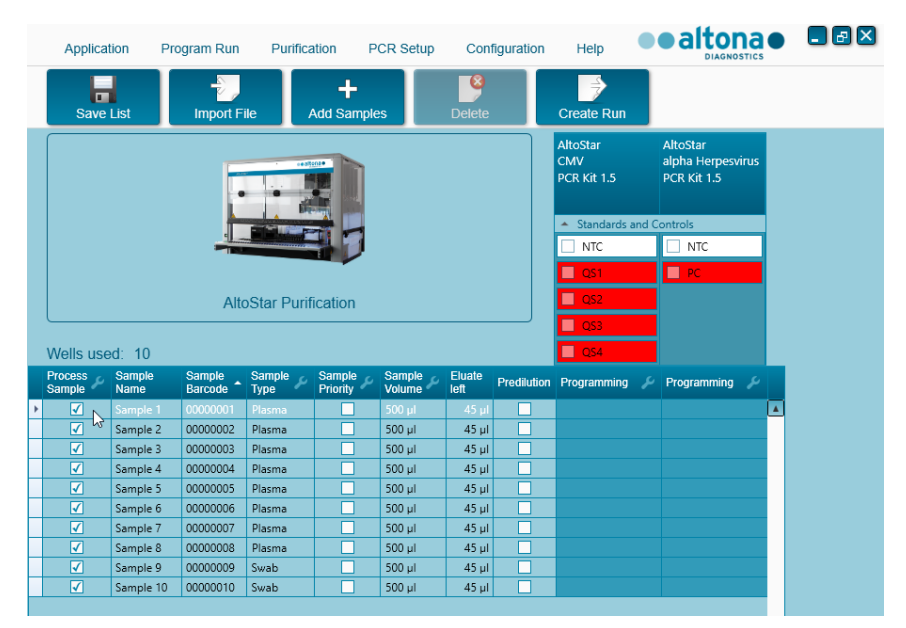

**Abb. 8:** Programmieransicht mit hinzugefügten Proben

Die Probenliste kann nach Spalten sortiert werden, indem Sie auf die entsprechende Spaltenüberschrift klicken. Durch Gedrückthalten der **Umschalttaste** oder der **Strg-Taste** und Anklicken der Zeilen mit den Proben können mehrere Proben gleichzeitig ausgewählt werden. Die ausgewählten Proben können gemeinsam angepasst werden, indem Sie auf das Schraubenschlüsselsymbol in der entsprechenden Spaltenüberschrift klicken. Es können Proben aus der Liste entfernt werden, indem Sie diese auswählen und in der Menüleiste auf **Delete** (Löschen) klicken.

- **11.** Wenn Sie einen automatisierten PCR-Setup-Lauf verwenden, nehmen Sie die Zuweisung geeigneter Assays zu den einzelnen Proben vor, indem Sie auf die Zelle klicken, die sowohl zu der Zeile der betreffenden Probe gehört als auch zu der Spalte für den betreffenden Assay (siehe Abbildung 9). Genauere Informationen hierzu finden Sie in der jeweiligen Gebrauchsanweisung der altona Diagnostics Kits und der Reagenzien, die für die Verwendung mit dem AltoStar® Purification Kit 1.5 spezifiziert sind.
- **12.** Wählen Sie in dem daraufhin angezeigten Menü **quantitativ** oder **qualitativ** aus.

| Application              |                       | Program Run              | Purification                 |                         | <b>PCR Setup</b> |                    | Configuration      | <b>Help</b>                                  |    | <b>eealtonae</b><br><b>DIAGNOSTICS</b>              | $\Box$ o $\times$ |
|--------------------------|-----------------------|--------------------------|------------------------------|-------------------------|------------------|--------------------|--------------------|----------------------------------------------|----|-----------------------------------------------------|-------------------|
| п<br><b>Save List</b>    |                       | <b>Import File</b>       |                              | +<br><b>Add Samples</b> |                  | G<br><b>Delete</b> |                    | <b>Create Run</b>                            |    |                                                     |                   |
|                          |                       |                          |                              | centimes.               |                  |                    |                    | <b>AltoStar</b><br><b>CMV</b><br>PCR Kit 1.5 |    | <b>AltoStar</b><br>alpha Herpesvirus<br>PCR Kit 1.5 |                   |
|                          |                       |                          |                              |                         |                  |                    |                    | <b>Standards and Controls</b><br>٠           |    |                                                     |                   |
|                          |                       |                          |                              |                         |                  |                    |                    | ☑<br><b>NTC</b>                              |    | $\nabla$ NTC                                        |                   |
|                          |                       |                          |                              |                         |                  |                    |                    | M<br>QS1                                     |    | $V$ PC                                              |                   |
|                          |                       |                          | <b>AltoStar Purification</b> |                         |                  |                    |                    | M<br>QS <sub>2</sub>                         |    |                                                     |                   |
|                          |                       |                          |                              |                         |                  |                    |                    | M<br>QS3                                     |    |                                                     |                   |
| Wells used: 10           |                       |                          |                              |                         |                  |                    |                    | M<br>QS4                                     |    |                                                     |                   |
| <b>Process</b><br>Sample | Sample<br><b>Name</b> | Sample<br><b>Barcode</b> | Sample<br><b>Type</b>        | Sample<br>Priority      | Sample<br>Volume | Eluate<br>left     | <b>Predilution</b> | Programming                                  | ىد | Programming<br>ىكە                                  |                   |
| ☑                        | Sample 1              | 00000001                 | Plasma                       |                         | $500$ $\mu$      | $35$ $\mu$         | ш                  | quantitative                                 |    |                                                     |                   |
| ☑                        | Sample 2              | 00000002                 | Plasma                       |                         | $500$ $\mu$      | 35 <sub>µ</sub>    | П                  | quantitative                                 |    |                                                     |                   |
| $\overline{\mathbf{v}}$  | Sample 3              | 00000003                 | Plasma                       |                         | 500 ul           | 35 µl              | п                  | quantitative                                 |    |                                                     |                   |
| ☑                        | Sample 4              | 00000004                 | Plasma                       |                         | 500 ul           | 35 <sub>µ</sub>    | П                  | quantitative                                 |    |                                                     |                   |
| ☑                        | Sample 5              | 00000005                 | Plasma                       |                         | 500 µl           | 35 <sub>µ</sub>    | □                  | quantitative                                 |    |                                                     |                   |
|                          | Sample 6              | 00000006                 | Plasma                       |                         | 500 ul           | 35 µl              | □                  | quantitative                                 |    |                                                     |                   |
| ☑                        |                       |                          |                              |                         |                  |                    | г                  | quantitative                                 |    |                                                     |                   |
| ☑                        | Sample 7              | 00000007                 | Plasma                       |                         | 500 µl           | 35 <sub>µ</sub>    |                    |                                              |    |                                                     |                   |
| М                        | Sample 8              | 00000008                 | Plasma                       | П                       | 500 µl           | 45 µl              | П                  |                                              | ٠  |                                                     |                   |
| ☑<br>☑                   | Sample 9<br>Sample 10 | 00000009<br>00000010     | Swab<br>Swab                 | Ŷ.                      | 500 ul<br>500 µl | 35 µl<br>35 µl     | □<br>п             | quantitative<br>$\mathbb{Z}$<br>qualitative  |    | qualitative<br>qualitative                          |                   |

**Abb. 9:** Programmieransicht: PCR-Assay-Zuweisung

Der korrekte Satz von **Standards and Controls** (Standards und Kontrollen) wird abhängig von der qualitativen und quantitativen Anwendung des Assays automatisch ausgewählt.

Darüber hinaus werden das erforderliche Probenvolumen für den Aufreinigungslauf (Totvolumen nicht eingerechnet) und das Eluatvolumen, das für die Zuweisung zu anderen Assays verfügbar bleibt, automatisch in den Spalten **Sample Volume** (Probenvolumen) bzw. **Eluate left** (Übriges Eluat) der Probenliste angepasst.

### **HINWEIS**

Sollte es nicht möglich sein, einen PCR-Assay für eine Probe auszuwählen, sehen Sie in der Spalte **Eluate left** (Übriges Eluat) der Probentabelle nach, ob das für diesen Assay erforderliche Eluatvolumen noch verfügbar ist.

# **8.6.4.2 Importieren aus LIMS**

Sowohl die Probeneigenschaften als auch die Assay-Zuweisung können aus dem LIMS importiert werden. Klicken Sie dazu in der Menüleiste auf die Schaltfläche **Import File** (Datei importieren). Wählen Sie im daraufhin angezeigten Dialogfenster die Importdatei (PSV) aus, welche die erforderlichen Informationen enthält.

Informationen zur LIMS-Integration erhalten Sie beim technischen Support von altona Diagnostics (siehe Kapitel 13. Technischer Support).

# **8.6.5 Erstellen eines AltoStar® Laufs**

Zur Verarbeitung müssen die Proben in der Probentabelle einem AltoStar® Lauf zugewiesen werden, der einen Aufreinigungslauf und – wenn den Proben Assays zugewiesen sind – einen oder mehrere PCR-Setup- und PCR-Läufe umfasst.

Alle in Kapitel 6. Probenarten angegebenen Probenarten können gleichzeitig in einem Aufreinigungslauf verarbeitet werden.

- **1.** Kennzeichnen Sie die Proben, die zur schnellstmöglichen Vearbeitung auf dieselbe PCR-Platte geordnet werden sollen, mit einem Häkchen im Kontrollkästchen **Sample Priority** (Probenpriorität).
	- Anfangs ist für alle Proben in der Spalte **Process Sample** (Probe verwenden) ein Häkchen gesetzt, was anzeigt, dass die entsprechenden Proben in den als nächstes generierten AltoStar® Lauf einzubeziehen sind.
	- Über der Probentabelle in der Programmieransicht (siehe Abbildung 9) wird **Wells used** (Belegte Wells) angezeigt, wo die Anzahl der Prozessplatten-Wells angezeigt wird, die für die Verarbeitung der aktuell in der Spalte **Process Sample** (Probe verwenden) mit einem Häkchen markierten Proben benötigt werden.
	- Für einen Aufreinigungslauf können bis zu 96 Wells zugleich genutzt werden.

Bei der Prozessplatte handelt es sich um Verbrauchsmaterial für Aufreinigungsläufe. Sie enthält 96 Wells, die für die Verarbeitung von Proben verwendet werden können. Für Proben mit einem Prozessvolumen von 1.000 μl müssen 2 Wells der Prozessplatte verwendet werden. Entsprechend variiert die maximale Anzahl an Proben, die innerhalb eines Aufreinigungslaufs verarbeitet werden kann. Sie hängt von der Anzahl an Proben mit einem Prozessvolumen von 1.000 μl ab.

- Wenn die Well-Anzahl 96 überschritten wird, kann der AltoStar® Lauf nicht erstellt werden, und **Wells used** (Belegte Wells) wird in Rot angezeigt.
- **2.** Wählen Sie in diesem Fall Proben aus der Spalte **Process Sample** (Probe verwenden) ab, bis unter **Wells used** (Belegte Wells) höchstens noch 96 angegeben sind. Die verbleibenden Proben, bei denen in der Spalte **Process Sample** (Probe verwenden) weiterhin das Häkchen gesetzt ist, werden dem nächsten AltoStar® Lauf zugewiesen.
- **3.** Klicken Sie in der Menüleiste der Programmieransicht auf die Schaltfläche **Create Run** (Lauf erstellen). Das Dialogfenster Save Run Definition (Laufdefinition sichern) wird angezeigt (siehe Abbildung 10).

### **HINWEIS**

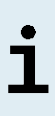

Nach dem Klick auf die Schaltfläche **Create Run** (Lauf erstellen) sind keine Änderungen an den Proben mehr möglich. Sind Änderungen an einem bereits erstellten AltoStar® Lauf erforderlich, so muss der erstellte AltoStar® Lauf gelöscht werden und die manuelle Programmierung oder der Import aus LIMS muss erneut erfolgen.

- **4.** Geben Sie einen eindeutigen **Run Name** (Laufnamen) ein und optional eine **Description** (Beschreibung), um den AltoStar® Lauf später leichter identifizieren zu können.
- **5.** Klicken Sie auf die Schaltfläche **OK**, um den AltoStar® Lauf zu speichern.

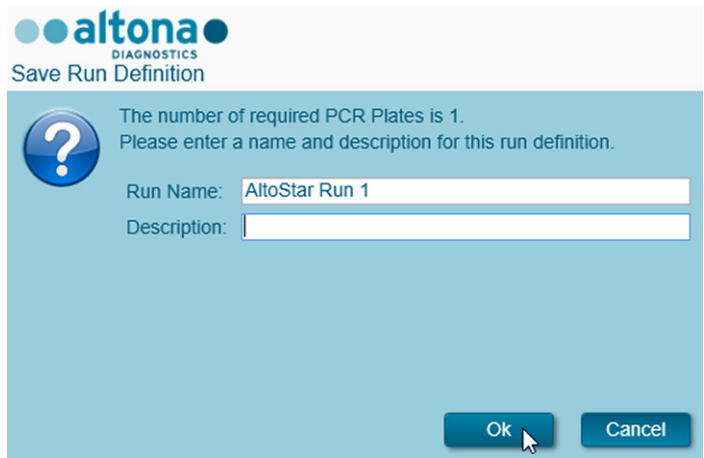

**Abb. 10**: Dialogfenster Save Run Definition (Laufdefinition sichern)

Proben, die bereits einem AltoStar® Lauf zugewiesen wurden, werden aus der Probentabelle der Programmieransicht entfernt. Gehen Sie wie folgt vor, um weitere AltoStar® Läufe für die verbleibenden Proben in der Probentabelle zu erstellen:

- **6.** Wählen Sie bis zu 96 der verbleibenden Proben in der Spalte **Process Sample** (Probe verwenden) aus.
- **7.** Klicken Sie auf die Schaltfläche **Create Run** (Lauf erstellen), um die Schritte 4 und 5 zu wiederholen.

# **8.6.6 Starten eines Aufreinigungslaufs**

- **1.** Wählen Sie in der Menüleiste **Purification → Start Purification** (Aufreinigung → Aufreinigung starten). Rufen Sie alternativ erneut den Startbildschirm der AltoStar® Connect Software auf und klicken Sie auf die Schaltfläche **Start Purification** (Aufreinigung starten).
	- Der Bildschirm Start Purification Run (Aufreinigungslauf starten) wird angezeigt (siehe Abbildung 11). Jeder programmierte AltoStar® Lauf umfasst einen Aufreinigungslauf.
	- Die ausstehenden Aufreinigungsläufe werden in der Tabelle **Programmed Purification Runs** (Programmierte Aufreinigungsläufe) auf der linken Seite des Bildschirms angezeigt.

| Application      | Program Run                  | Purification             | PCR Setup          | Configuration                       | Help          |              |           |                                      |             | ●●altona● ■■⊠ |                |
|------------------|------------------------------|--------------------------|--------------------|-------------------------------------|---------------|--------------|-----------|--------------------------------------|-------------|---------------|----------------|
| Ð                |                              | q                        |                    |                                     |               |              |           |                                      |             |               |                |
| <b>Start Run</b> |                              | Delete Run               |                    |                                     |               |              |           |                                      |             |               |                |
|                  | Programmed Purification Runs |                          |                    |                                     |               |              |           | Samples in selected Purification Run |             |               |                |
| Name             | Description                  | <b>Purification Type</b> | No. of prioritized | Date/Time created                   | <b>Status</b> | <b>Notes</b> | Name      | Barcode                              | Sample Type | Sample Volume | <b>Status</b>  |
|                  |                              |                          | Samples            |                                     |               |              | Sample 1  | 00000001                             | Plasma      | 500 µl        | Ready to start |
| AltoStar Run 1   |                              | AltoStar Purification 0  |                    | 2/6/2018 10:10:16 AM Ready to start |               |              | Sample 2  | 00000002                             | Plasma      | $500 \mu$     | Ready to start |
| AltoStar Run 2   |                              | AltoStar Purification 0  |                    | 2/6/2018 10:12:08 AM Ready to start |               |              | Sample 3  | 00000003                             | Plasma      | $500 \mu$     | Ready to start |
| AltoStar Run 3   |                              | AltoStar Purification 0  |                    | 2/6/2018 10:12:24 AM Ready to start |               |              | Sample 4  | 00000004                             | Plasma      | $500 \mu$     | Ready to start |
|                  |                              |                          |                    |                                     |               |              | Sample 5  | 00000005                             | Plasma      | 500 µl        | Ready to start |
|                  |                              |                          |                    |                                     |               |              | Sample 6  | 00000006                             | Plasma      | $500 \mu l$   | Ready to start |
|                  |                              |                          |                    |                                     |               |              | Sample 7  | 00000007                             | Blood       | $500$ pl      | Ready to start |
|                  |                              |                          |                    |                                     |               |              | Sample 8  | 00000008                             | Blood       | $500 \mu$     | Ready to start |
|                  |                              |                          |                    |                                     |               |              | Sample 9  | 00000009                             | CSF         | $500$ pl      | Ready to start |
|                  |                              |                          |                    |                                     |               |              | Sample 10 | 00000010                             | CSF         | $500 \mu$     | Ready to start |
|                  |                              |                          |                    |                                     |               |              |           |                                      |             |               |                |
|                  |                              |                          |                    |                                     |               |              |           |                                      |             |               |                |
|                  |                              |                          |                    |                                     |               |              |           |                                      |             |               |                |

**Abb. 11**: Bildschirm Start Purification Run (Aufreinigungslauf starten)

**2.** Wählen Sie den zu startenden Aufreinigungslauf in der Tabelle **Programmed Purification Runs** (Programmierte Aufreinigungsläufe) aus. Die in dem ausgewählten Aufreinigungslauf enthaltenen Proben werden in der Tabelle auf der rechten Seite des Bildschirms [Samples in selected Purification Run (Proben im ausgewählten Aufreinigungslauf)] angezeigt.

Bevor Sie auf die Schaltfläche **Start Run** (Lauf starten) in der Menüleiste klicken, bereiten Sie die Proben des ausgewählten Aufreinigungslaufs und die Reagenzien vor, wie in den Kapiteln 8.6.6.1 Probenvorbereitung und 8.6.6.2 Vorbereiten von Reagenzien für einen Aufreinigungslauf beschrieben.

# **8.6.6.1 Probenvorbereitung**

Zum Erhalt korrekter Ergebnisse müssen die Spezifikationen in Bezug auf Probenart, Probenentnahme, Probenvolumen, Probenröhrchen und Probenbarcode (siehe Kapitel 6. Probenarten und 8.1 Probenvolumen bis 8.3 Proben-Barcodes) sowie bezüglich der Probenvorbereitung sorgfältig eingehalten werden.

- **1.** Bereiten Sie alle Proben vor, die im nächsten Aufreinigungslauf eingesetzt werden sollen. Die Proben, die für den ausgewählten Aufreinigungslauf benötigt werden, sind auf der rechten Seite des Bildschirms Start Purification Run (Aufreinigungslauf starten) in der Tabelle Samples in selected Purification Run (Proben im ausgewählten Aufreinigungslauf) aufgeführt.
- **2.** Sehen Sie je 500 µl oder je 1.000 µl Probenvolumen, zuzüglich des erforderlichen Totvolumens, in einem geeigneten Probenröhrchen vor.

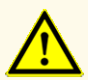

Verwenden Sie keine Proben, die Feststoffe und/oder hochviskose Anteile enthalten. Dies kann die Leistungsfähigkeit des Produkts beeinträchtigen.

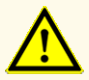

Sehen Sie immer je 500 µl oder je 1.000 µl Probenvolumen, zuzüglich des erforderlichen Totvolumens, in einem geeigneten Probenröhrchen vor. Bei nicht ausreichendem Volumen wird die Probe ausgeschlossen.

## **HINWEIS**

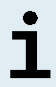

Vor der Verarbeitung wird das Probenvolumen nicht vom System überprüft. Proben mit nicht ausreichendem Volumen werden nicht verarbeitet und im Probentransferschritt als fehlerhaft markiert.

Wenn die Proben vorverdünnt werden müssen, gilt: Vorverdünnungsmittel, die mit dieser Anwendung nicht kompatibel sind, können die Stabilität der Nukleinsäuren, den Probentransfer und die Aufreinigungsleistung beeinträchtigen.

## **Vollblut**

- **1.** Überführen Sie das erforderliche Volumen an Vollblut, frei von Feststoffen und hochviskosen Anteilen, aus dem Primärröhrchen in ein geeignetes, mit einem Barcode gekennzeichnetes Probenröhrchen (siehe Kapitel 8.2 Probenröhrchen) und geben Sie dasselbe Volumen an AltoStar® Whole Blood Pretreatment Buffer 1.5 (Bestellnr. WBPB15-46) zu der Probe hinzu, so dass ein Volumenverhältnis von 1:1 entsteht.
- **2.** Durchmischen Sie die Probe sofort und gründlich durch 10 Sekunden langes Vortexen. Unzureichend durchmischte Proben können durch erhöhte Viskosität oder Gerinnung für die Verarbeitung unbrauchbar werden.
- **3.** Achten Sie sorgfältig darauf, dass sich keine Blasen bilden. Sollten sich Blasen gebildet haben, können diese nach 2–3 Minuten durch vorsichtiges Tippen gegen das Röhrchen entfernt werden. Zentrifugieren Sie die Probe nicht.
- **4.** Starten Sie den Aufreinigungslauf auf dem AltoStar® AM16 für die vorbehandelten Proben innerhalb von 60Minuten ab Beginn der Vorbehandlung.

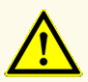

Unzureichendes Durchmischen der Vollblutproben während der Vorbereitung kann zu ungültigen oder falschnegativen Ergebnissen führen.

#### **VORSICHT**

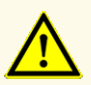

Überschreiten Sie nicht die Inkubationszeit für die Vorbehandlung von Vollblutproben. Dies kann die Leistungsfähigkeit des Produkts beeinträchtigen.

### **Plasma und Serum**

Plasma- und Serumproben, die frei von Feststoffen und hochviskosen Anteilen sind, können ohne Vorbehandlung auf dem AltoStar® AM16 verarbeitet werden.

# **Urin**

Urinproben, die frei von Feststoffen und hochviskosen Anteilen sind, können ohne Vorbehandlung auf dem AltoStar® AM16 verarbeitet werden.

# **Stuhl**

Stuhlproben müssen vorbehandelt werden, um eine Flüssigkeit zu erhalten, die frei von Feststoffen und hochviskosen Anteilen und damit für das Liquid Handling des AltoStar® AM16 geeignet ist.

- **1.** Geben Sie 1 Volumenteil Stuhl zu 25 Volumenteilen 0,9 % Natriumchloridlösung (nicht mitgeliefert).
- **2.** Stellen Sie durch gründliches Durchmischen per Vortex eine homogene Lösung her.
- **3.** Zentrifugieren Sie die Lösung bei 500 x *g* 1 Minute lang. Überführen Sie den feststofffreien Überstand in ein geeignetes, mit einem Barcode gekennzeichnetes Probenröhrchen (siehe Kapitel 8.2 Probenröhrchen).

## **Abstriche in viralem Transportmedium**

Proben in viralem Transportmedium, die frei von Feststoffen und hochviskosen Anteilen sind, können ohne Vorbehandlung auf dem AltoStar® AM16 verarbeitet werden.

## **HINWEIS**

Entfernen Sie den Tupfer, bevor Sie die Probe auf den AltoStar® AM16 laden.

# **Zerebrospinalflüssigkeit (CSF)**

Zerebrospinalflüssigkeitsproben, die frei von Feststoffen und hochviskosen Anteilen sind, können ohne Vorbehandlung auf dem AltoStar® AM16 verarbeitet werden.

# **8.6.6.2 Vorbereiten von Reagenzien für einen Aufreinigungslauf**

**1.** Achten Sie darauf, ausreichende Mengen an nicht abgelaufenen Reagenzien vorzubereiten, die alle dieselbe Beladungsnummer besitzen müssen.

Die Beladungsnummer setzt sich aus den letzten 4 Ziffern der Lotnummer der Behälter des Lysis Buffer (Lysepuffer) und des Wash Buffer (Waschpuffer) sowie der Röhrchen mit Magnetic Beads, Enhancer und Elution Buffer (Elutionspuffer) zusammen.

#### **HINWEIS**

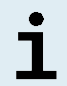

Als Hilfe für Sie ist die 4-stellige Beladungsnummer (siehe Abbildung 12) auf der Außenhülle aller Komponentenkartons abgedruckt.

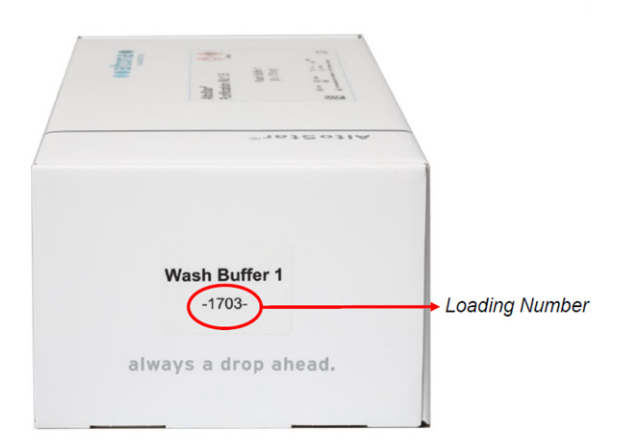

**Abb. 12**: Beladungsnummer

Vor Beginn der Verarbeitung überprüft der AltoStar® AM16 automatisch,

- ob ausreichende Volumina der Komponenten des AltoStar® Purification Kit 1.5 und der AltoStar® Internal Control 1.5 vorhanden sind.
- ob die Beladungsnummern der geladenen AltoStar® Purification Kit 1.5 Komponenten übereinstimmen.
- **2.** Überprüfen Sie den Lysis Buffer (Lysepuffer) optisch auf Ausfällungen. Wenn Ausfällungen zu erkennen sind, erhitzen Sie ihn leicht auf höchstens +50 °C. Schwenken Sie zwischendurch vorsichtig den Behälter, ohne die Versiegelungsfolie zu benetzen, bis die Ausfällungen vollständig aufgelöst sind. Es kann zu leichten farblichen Veränderungen des Lysis Buffer (Lysepuffer) kommen. Diese leichten farblichen Veränderungen bedeuten keine Veränderung der Qualität des Puffers.
- **3.** Vortexen Sie die Röhrchen mit Magnetic Beads 5 Sekunden lang. Achten Sie darauf, dass keine Flüssigkeit in Kontakt mit dem Deckel gelangt. Zentrifugieren Sie die Magnetic Beads nicht.
- **4.** Lassen Sie die benötigte Anzahl IC-Röhrchen (AltoStar® Internal Control 1.5) vollständig auftauen und vortexen Sie sie für 5 Sekunden.

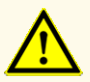

Eine unsachgemäße Vorbereitung der Reagenzien (z. B. Lysepuffer und Magnetic Beads) kann zu ungültigen oder falschnegativen Ergebnissen führen.

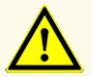

Vermischen Sie keine Komponenten aus verschiedenen Kit-Lots. Dies kann die Leistungsfähigkeit des Produkts beeinträchtigen.

# **8.6.6.3 Beladen des AltoStar® AM16 für einen Aufreinigungslauf**

**1.** Klicken Sie in der Menüleiste des Bildschirms Start Purification Run (Aufreinigungslauf starten) auf die Schaltfläche **Start Run** (Lauf starten), um das Dialogfenster Loading (Laden) anzuzeigen (siehe Abbildung 13).

Im Dialogfenster Loading (Laden) werden eine Visualisierung des Decks des AltoStar® AM16 im oberen Bereich und eine Tabelle mit den Trägern, den jeweiligen Spuren für die einzelnen Träger auf dem Deck des AltoStar® AM16, dem auf die einzelnen Träger zu ladenden Material und Kommentaren bezüglich der Trägerbeladung angezeigt.

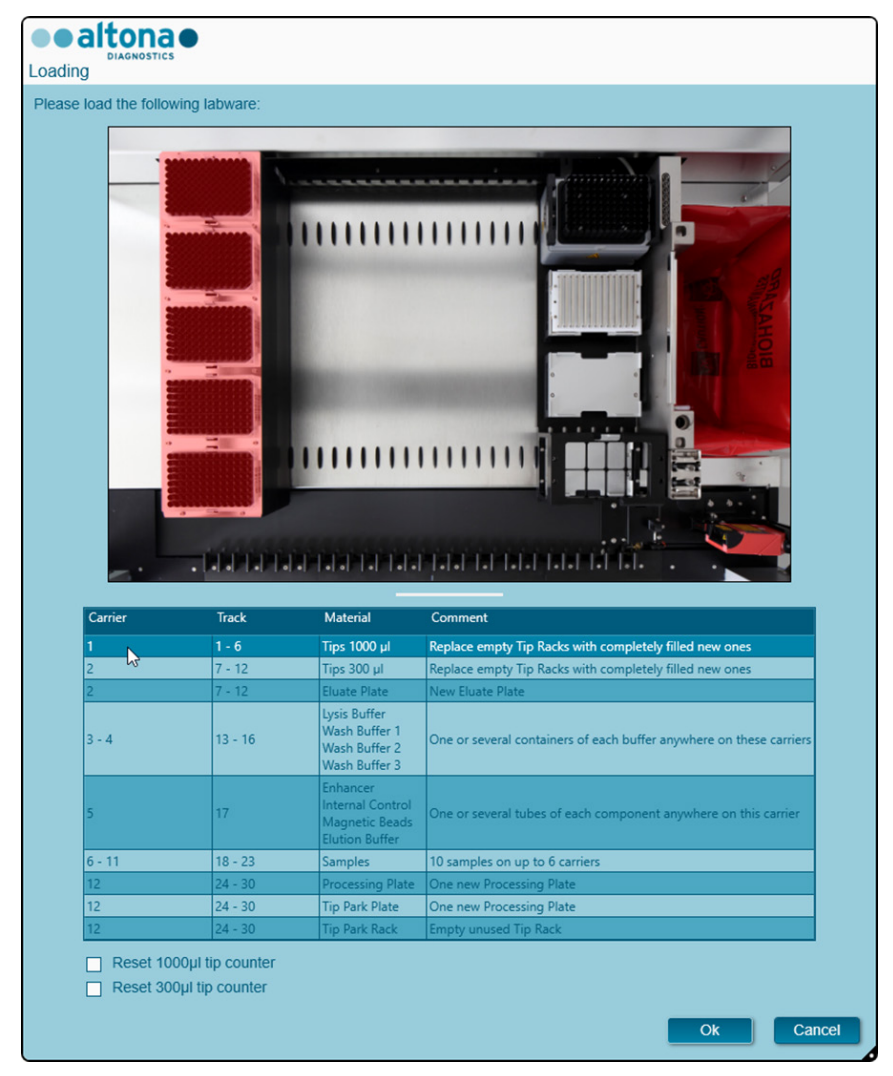

**Abb. 13**: Dialogfenster Loading (Laden)

Wählen Sie zur Visualisierung der Position eines Elements auf dem Träger und der Position des Trägers auf dem Deck des AltoStar® AM16 die entsprechende Tabellenzeile im Dialogfenster Loading (Laden) aus. Die Position des Elements und seines Trägers wird wie folgt visualisiert:

- Hervorhebung in Rot in der Visualisierung des Gerätedecks.
- Auf dem AltoStar® AM16 durch blinkende Beladungslichter über der Spur, auf der der ausgewählte Träger zu platzieren ist.
- **2.** Beladen Sie die geeigneten Träger wie folgt mit dem Material, den vorbereiteten Reagenzien und den vorbereiteten Proben:

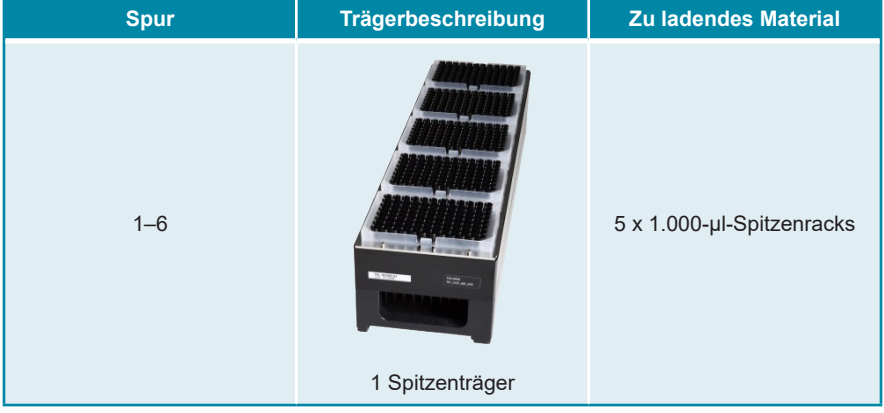

• Tauschen Sie nur **vollständig leere** 1.000-μl-Spitzenracks gegen **vollständig befüllte** 1.000-μl-Spitzenracks auf dem Spitzenträger aus.

#### **HINWEIS**

Das Austauschen von Spitzenracks, die nicht vollständig leer sind, sowie das Austauschen einzelner Spitzen kann zu Problemen bei der automatischen Spitzenverwaltung und somit zu Laufabbrüchen führen.

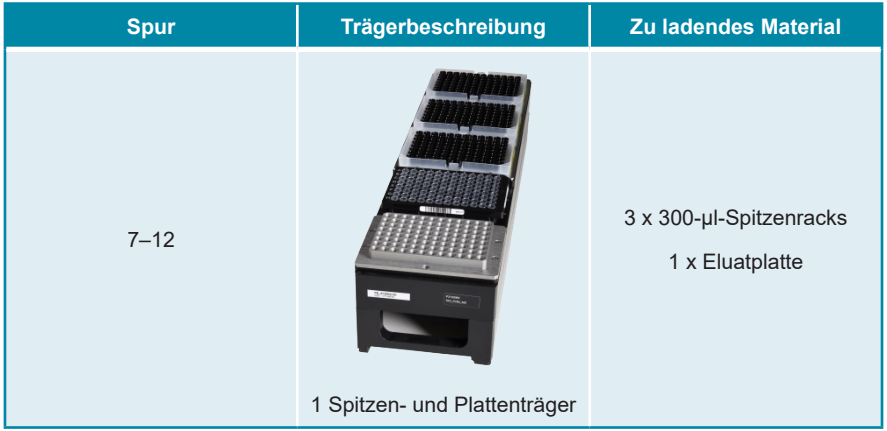

- Tauschen Sie nur **vollständig leere** 300-μl-Spitzenracks gegen **vollständig befüllte** 300-μl-Spitzenracks auf dem Spitzen- und Plattenträger aus.
- Platzieren Sie die Eluatplatte so, dass sich Well A1 auf der linken Seite der schwarzen Plattenposition befindet. Die vorderste Plattenposition wird bei Aufreinigungsläufen nicht verwendet.

ĺ

Das Austauschen von Spitzenracks, die nicht vollständig leer sind, sowie das Austauschen einzelner Spitzen kann zu Problemen bei der automatischen Spitzenverwaltung und somit zu Laufabbrüchen führen.

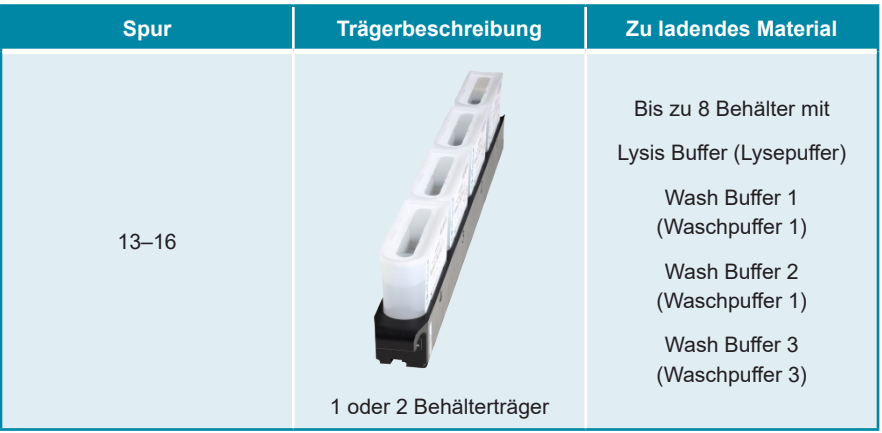

- Beladen Sie 1 oder 2 Behälterträger mit bis zu 8 Behältern mit Lysis Buffer (Lysepuffer), Wash Buffer 1 (Waschpuffer 1), Wash Buffer 2 (Waschpuffer 2) und Wash Buffer 3 (Waschpuffer 3).
- Drücken Sie die Behälter auf dem Träger vorsichtig bis ganz auf den Trägerboden.
- Entfernen Sie alle Versiegelungsfolien von den Behältern und entsorgen Sie sie.

Wird ein Aufreinigungslauf gestartet, während sich die Versiegelungsfolien noch auf den Behältern befinden, kann dies zum Abbruch des Laufs während der Verarbeitung führen.

## **HINWEIS**

Die Position der einzelnen Behälter auf den jeweiligen Trägern ist beliebig.

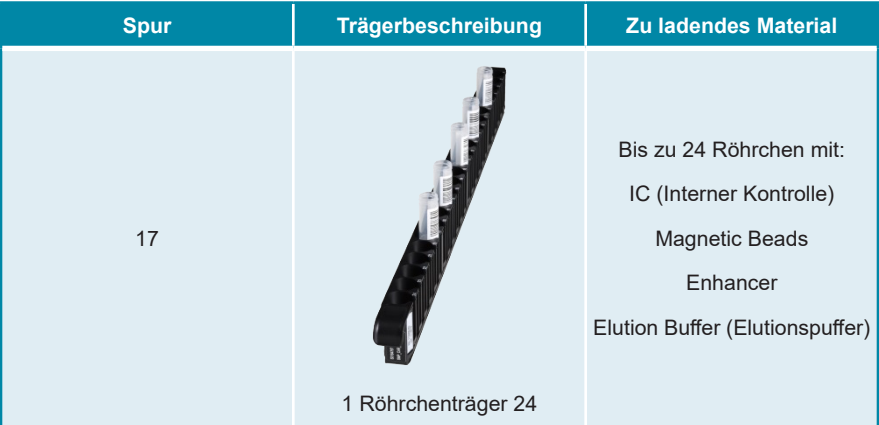

- Beladen Sie einen Röhrchenträger 24 mit bis zu 24 Röhrchen IC, Magnetic Beads, Enhancer und Elution Buffer (Elutionspuffer).
- Drücken Sie die Röhrchen auf dem Träger vorsichtig bis zum Trägerboden nach unten und drehen Sie die Röhrchen so, dass die Röhrchenbarcodes durch das Trägerfenster sichtbar sind.
- Entfernen Sie die Deckel von allen Röhrchen und bewahren Sie sie zur Wiederverwendung auf.

• Bewahren Sie die Deckel zur Wiederverwendung an einem sauberen Ort auf.

## **HINWEIS**

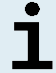

Die Wiederverwendung von Deckeln für andere als das ursprüngliche Röhrchen kann zu Kreuzreaktionen führen.

## **HINWEIS**

ı

Die Position der einzelnen Röhrchen im Träger ist beliebig.

## **HINWEIS**

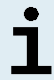

Wird ein Aufreinigungslauf gestartet, während sich die Deckel noch auf den Röhrchen befinden, kann dies zum Abbruch des Laufs während der Verarbeitung führen.

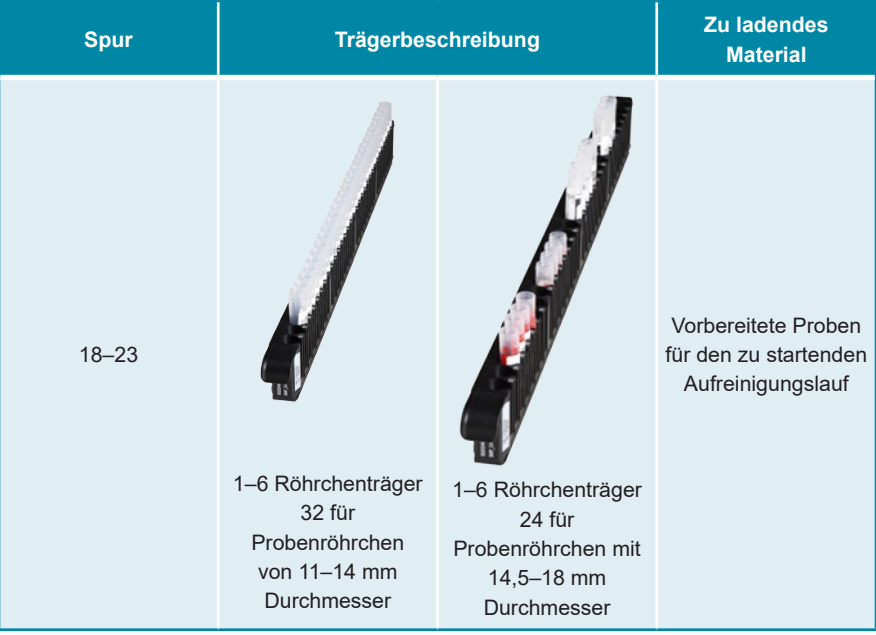

- Laden Sie die vorbereiteten Proben für den Aufreinigungslauf auf bis zu 6 Probenträger. Es können 2 Trägertypen parallel für denselben Lauf verwendet werden:
	- Verwenden Sie für Probenröhrchen mit einem Außendurchmesser von 11–14 mm den Röhrchenträger 32.
	- Verwenden Sie für Probenröhrchen mit einem Außendurchmesser von 14,5–18 mm den Röhrchenträger 24.
- Drücken Sie die Röhrchen auf dem Träger vorsichtig bis zum Trägerboden nach unten und drehen Sie die Röhrchen so, dass die Röhrchenbarcodes durch das Trägerfenster sichtbar sind.

Die Position der einzelnen Probenröhrchen in den Trägern ist beliebig.

#### **HINWEIS**

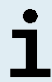

Wird ein Aufreinigungslauf gestartet, während sich die Deckel noch auf den Probenröhrchen befinden, kann dies zum Abbruch des Laufs während der Verarbeitung führen.

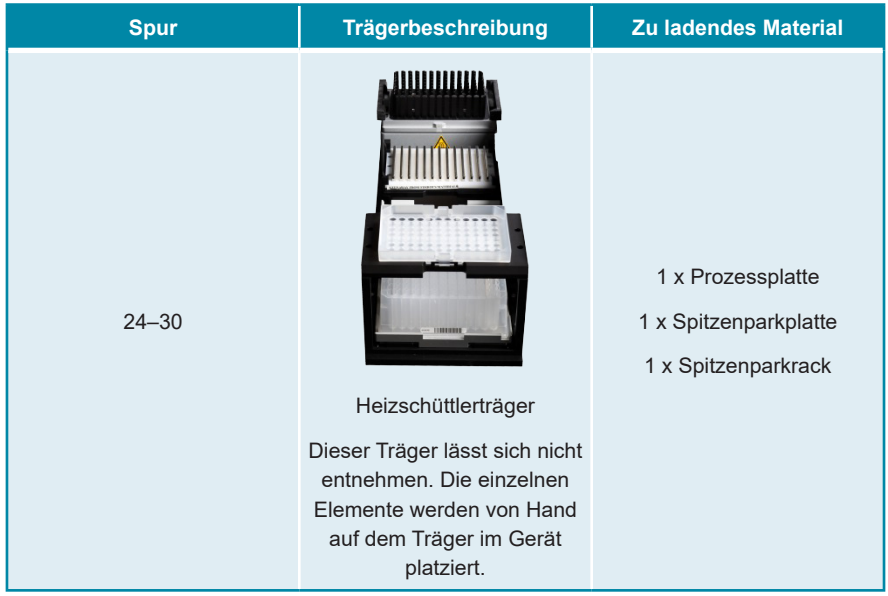

- Platzieren Sie eine unbenutzte Spitzenparkplatte unten in der Frontposition und ein unbenutztes Spitzenparkrack oben in der Frontposition. Vergewissern Sie sich, dass beide Elemente fest an ihrer jeweiligen Position eingerastet sind.
- Platzieren Sie eine unbenutzte Prozessplatte an der zweiten Position von vorne und vergewissern Sie sich, dass sie eingerastet ist.
- **3.** Beladen Sie die Träger so, dass sich der Träger-Barcode auf der Rückseite rechts befindet.
- **4.** Setzen Sie die beladenen Träger in die entsprechenden Spuren zwischen dem vorderen und dem hinteren Gleitblock der Beladungsplattform ein und positionieren Sie sie so, dass sie die Stopphaken an der anderen Seite der Beladungsplattform berühren.

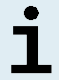

Werden die Träger über die Stopphaken hinaus geschoben, kann das Gerät beschädigt und der Beladungsprozess beeinträchtigt werden.

- **5.** Achten Sie darauf, dass sich Spitzenabwurfblech und Spitzenabfallbehälter an der richtigen Position befinden und dass der Behälter mit einem neuen Abfallbeutel versehen ist.
- **6.** Klicken Sie im Dialogfenster Loading (Laden) auf **OK**, um mit dem Beladungsprozess fortzufahren.

 $\mathbf 1$ 

Wenn Sie auf **Cancel** (Abbrechen) klicken, wird der Aufreinigungslauf abgebrochen, kann aber erneut gestartet werden (siehe Kapitel 8.6.6 Starten eines PCR-Setup-Laufs).

Das Dialogfenster Tip Park Plate (Spitzenparkplatte) wird angezeigt (siehe Abbildung 14).

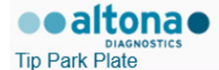

Please place a new Processing Plate under the Tip Park Position. Scan or enter the barcode of the plate twice.

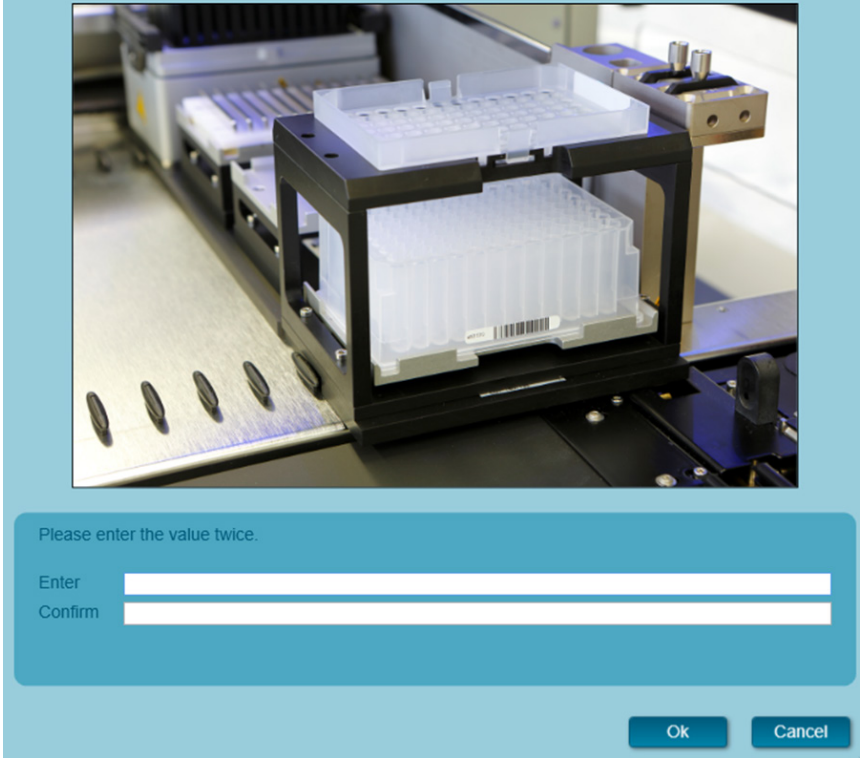

**Abb. 14**: Dialogfenster Tip Park Plate (Spitzenparkplatte)

- **7.** Scannen Sie den Plattenbarcode zusätzlich mit dem Hand-Barcodescanner, um sicherzustellen, dass die Platte noch bei keinem Lauf zum Einsatz kam.
- **8.** Klicken Sie auf **OK**, um die Eingabe zu bestätigen.

Der AltoStar® AM16 zieht die Träger in das Gerät ein und führt eine Barcode-Verifizierung und eine Verifizierung des Reagenzvolumens durch.

Der AltoStar® AM16 verifiziert automatisch folgende Punkte:

- Den korrekten Typ und die korrekte Position der geladenen Träger
- Die korrekte Identität und Position der geladenen Elemente auf den Trägern
- Lotübereinstimmung der Komponenten des AltoStar® Purification Kit 1.5 [Lysis Buffer (Lysepuffer), Wash Buffer (Waschpuffer), Magnetic Beads, Enhancer und Elution Buffer (Elutionspuffer)]
- Die Haltbarkeit aller geladenen Reagenzien
- Das Vorliegen ausreichender Reagenzvolumen
- Die Einzigartigkeit der Proben-Barcodes
- Die korrekte Position der manuell auf den Heizschüttlerträger geladenen Elemente
- Die korrekte Position des Spitzenabwurfblechs

Kommt es bei einer dieser Überprüfungen zu einem Fehler, wird dem Benutzer eine Fehlermeldung mit einer genauen Problembeschreibung und entsprechenden Abhilfemaßnahmen angezeigt. Weitere Informationen zum Umgang mit Fehlern finden Sie in der Gebrauchsanweisung der AltoStar® Connect Software.

#### **HINWEIS**

Werden die Positionen von Komponenten nach dem Einzug des Trägers in das Gerät geändert, kommt es zum Abbruch des Aufreinigungslaufs und zu Schäden am Gerät.

Wenn alle Überprüfungen abgeschlossen sind, wird das Dialogfeld Loading complete (Beladung abgeschlossen) angezeigt (siehe Abbildung 15).

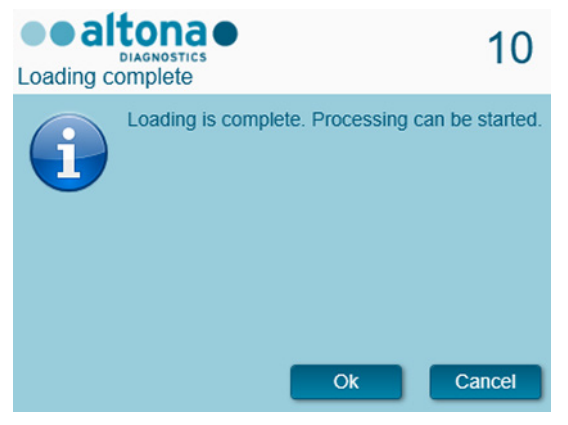

**Abb. 15**: Dialogfenster Loading complete (Beladung abgeschlossen)

**9.** Bestätigen Sie das Dialogfeld Loading complete (Beladung abgeschlossen), indem Sie auf **OK** klicken oder warten Sie 10 Sekunden auf den automatischen Start des Prozesses.

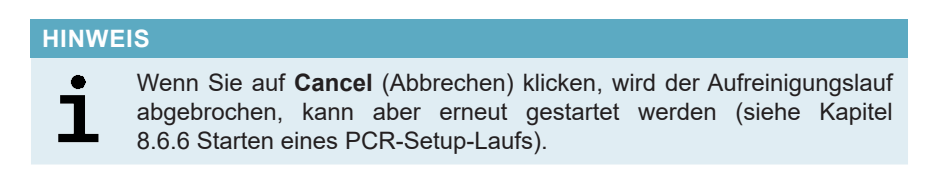

Der Aufreinigungslauf wird gestartet und ohne Benutzerinteraktion durchgeführt.

## **8.6.7 Während des Aufreinigungslaufs**

Bis zum Abschluss des Aufreinigungslaufs ist keine weitere Benutzerinteraktion erforderlich. Der Bildschirm Processing Status (Prozess-Status) wird angezeigt (siehe Abbildung 16). Dort werden der Status des Aufreinigungslaufs sowie die geschätzte verbleibende Dauer angegeben.

| Application          | Program Run<br>Purification | <b>PCR Setup</b> | Configuration  |                            | Help |                                                           | <b>Alaix</b> |
|----------------------|-----------------------------|------------------|----------------|----------------------------|------|-----------------------------------------------------------|--------------|
| Ξ                    | M                           |                  |                |                            |      |                                                           |              |
| Abort run            | <b>Unload samples</b>       |                  |                |                            |      |                                                           |              |
| Samples              |                             |                  |                |                            |      | <b>Status Messages</b>                                    |              |
| Name                 | Barcode                     | Sample Type      | Well           | <b>Status</b>              |      | <b>Shaking Processing Plate</b>                           |              |
| Sample 1             | 00000001                    | Plasma           | A1             | In progress 4              |      |                                                           |              |
| Sample 2             | 00000002                    | Plasma           | <b>B1</b>      | In progress                |      | <b>Starting to heat Heater Shaker</b>                     |              |
| Sample 3             | 00000003                    | Plasma           | C1             | In progress                |      | <b>Transferring Internal Control</b>                      |              |
| Sample 4             | 00000004                    | Plasma           | D <sub>1</sub> | In progress                |      | Waiting for Heater Shaker to reach temperature            |              |
| Sample 5<br>Sample 6 | 00000005<br>00000006        | Plasma<br>Plasma | E1<br>F1       | In progress<br>In progress |      | <b>Shaking Processing Plate</b>                           |              |
| Sample 7             | 00000007                    | Blood            | G1             | In progress                |      |                                                           |              |
| Sample 8             | 00000008                    | Blood            | H <sub>1</sub> | In progress                |      | <b>Starting to heat Heater Shaker</b>                     |              |
| Sample 9             | 00000009                    | CSF              | A2             | In progress                |      | <b>Transferring Enhancer</b>                              |              |
| Sample 10            | 00000010                    | CSF              | <b>B2</b>      | In progress                |      | Waiting for Heater Shaker to reach temperature            |              |
|                      |                             |                  |                |                            |      |                                                           |              |
|                      |                             |                  |                |                            |      | <b>Shaking Processing Plate</b>                           |              |
|                      |                             |                  |                |                            |      | <b>Starting to heat Heater Shaker</b>                     |              |
|                      |                             |                  |                |                            |      | <b>Transferring Samples</b>                               |              |
|                      |                             |                  |                |                            |      | Waiting for Heater Shaker to reach temperature            |              |
|                      |                             |                  |                |                            |      | <b>Shaking Processing Plate</b>                           |              |
|                      |                             |                  |                |                            |      | <b>Starting to heat Heater Shaker</b>                     |              |
|                      |                             |                  |                |                            |      |                                                           |              |
|                      |                             |                  |                |                            |      | Waiting for Heater Shaker to reach temperature            |              |
|                      |                             |                  |                |                            |      | <b>Shaking Processing Plate</b>                           |              |
|                      |                             |                  |                |                            |      | Transporting Processing Plate from Heatershaker to Magnet |              |
|                      |                             |                  |                |                            |      | Waiting for Beads to settle                               |              |
|                      |                             |                  |                |                            |      |                                                           |              |
|                      |                             |                  |                |                            |      | estimated time remaining 01:04                            |              |
|                      |                             |                  |                |                            |      |                                                           |              |
|                      |                             |                  |                |                            |      |                                                           |              |

Abb. 16: Bildschirm Processing Status (Prozess-Status)

Schieben oder Ziehen an den Trägern oder an der Tür des AltoStar® AM16 während eines Aufreinigungslaufs kann zum Abbruch des Laufs führen.

#### **HINWEIS**

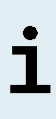

Wird der Aufreinigungslauf abgebrochen, nachdem das Dialogfenster Loading Complete (Beladung abgeschlossen) bestätigt wurde, wird der AltoStar® Lauf ungültig, was einen Neustart verhindert. Informationen zur Wiederholung abgebrochener Läufe finden Sie in der Gebrauchsanweisung der AltoStar® Connect Software.

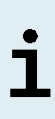

Im Anschluss an den Probentransfer auf die Prozessplatte können die Probenträger jederzeit entladen werden. Die Schaltfläche **Unload Samples** (Proben entladen) in der Menüleiste ist nun wieder aktiv und kann ausgewählt werden. Die Probenträger werden vom Deck entladen, und die Probenröhrchen können entfernt werden. Der Aufreinigungslauf wird nicht unterbrochen.

### **HINWEIS**

Die erforderlichen Komponenten für den nachfolgenden PCR-Setup-Lauf können in einer Vorschau angesehen werden, so dass diese Komponenten bereits während des vorhergehenden Laufs vorbereitet werden können.

- Klicken Sie in der Menüleiste auf **PCR Setup → Start PCR Setup** (PCR-Setup → PCR-Setup starten), um auf den Bildschirm Start PCR Setup Run (PCR-Setup-Lauf starten) zuzugreifen.
- In den Tabellen **Controls in selected PCR Setup Run** (Kontrollen im ausgewählten PCR-Setup-Lauf) und **Required master tubes for the selected PCR Setup Run** (Benötigte Master-Röhrchen für das ausgewählte PCR-Setup) finden Sie Informationen zu den erforderlichen Komponenten.
- Kehren Sie zu dem laufenden Aufreinigungslauf zurück, indem Sie in der Menüleiste auf **Purification → Current Purification** (Aufreinigung  $\rightarrow$  Laufende Aufreinigung) klicken.

## **8.6.8 Ende des Aufreinigungslaufs**

Nach Abschluss des Aufreinigungslaufs wird das Dialogfenster Run finished (Lauf beendet) angezeigt (siehe Abbildung 17).

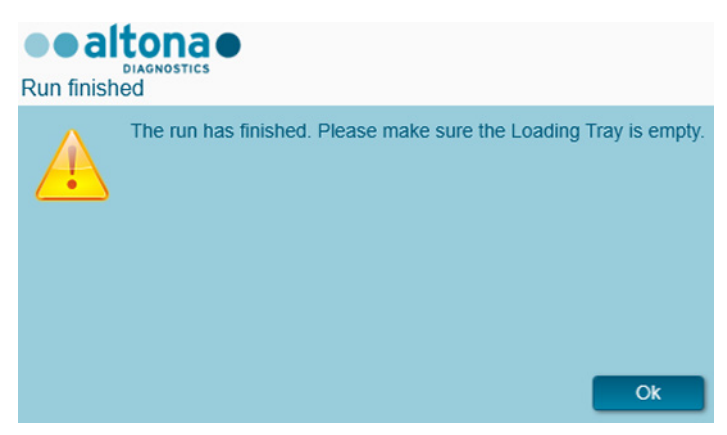

**Abb. 17**: Dialogfenster Run finished (Lauf beendet)

- **1.** Stellen Sie sicher, dass die Beladungsplattform leer ist.
- **2.** Bestätigen Sie das Dialogfenster Run finished (Lauf beendet), indem Sie auf **OK** klicken.

Die Träger werden vom AltoStar® AM16 entladen. Achten Sie darauf, das Gerät beim Entladen der Träger nicht zu behindern.

Nach dem Entladen wird das Dialogfenster Maintenance (Wartung) angezeigt (siehe Abbildung 18).

**3.** Befolgen Sie die Anweisungen im Dialogfenster Maintenance (Wartung).

| Maintenance | <b>GNOSTICS</b>                                                                                                    |                        |                                                         |    |
|-------------|----------------------------------------------------------------------------------------------------|------------------------|---------------------------------------------------------|----|
|             | Please perform the following actions:<br>- empty the Tip Waste<br>clean the Tip Eject Sheet<br>- clean the Deck<br>The following reagents can be used again: |                        | - check the filling level of the Liquid Waste Container |    |
|             | Reagent                                                                                                    | <b>Carrier Barcode</b> | Position                                                |    |
|             | Lysis Buffer                                                                                                    | R1700072               | 1                                                       |    |
|             | Wash Buffer 1                                                                                                    | R1700072               | $\overline{2}$                                          |    |
|             | Wash Buffer 2                                                                                                    | R1700072               | 3                                                       |    |
|             | Wash Buffer 3                                                                                                    | R1700072               | 4                                                       |    |
|             | <b>Magnetic Beads</b>                                                                                                    | S0160850               | 1                                                       |    |
|             | <b>Internal Control</b>                                                                                                    | S0160850               | $\overline{2}$                                          |    |
|             | Enhancer                                                                                                    | S0160850               | 3                                                       |    |
|             | <b>Elution Buffer</b>                                                                                                    | S0160850               | 4                                                       |    |
|             |                                                                                                    |                        |                                                         | Ok |

**Abb. 18**: Dialogfenster Maintenance (Wartung)

In der Tabelle des Dialogfensters werden Komponenten des AltoStar® Purification Kit 1.5 und der IC (AltoStar® Internal Control 1.5) mit ausreichendem Volumen für eine erneute Verwendung in nachfolgenden Aufreinigungsläufen angezeigt.

- **1.** Wird ein PCR-Setup-Lauf mit der derzeit geladenen Eluatplatte direkt nach dem Aufreinigungslauf gestartet, kann die Eluatplatte bis zu 4 Stunden lang bei Raumtemperatur (max. +30 °C) in der Trägerposition verbleiben. Wird der PCR-Setup-Lauf **nicht** sofort nach dem Aufreinigungslauf gestartet, versiegeln und lagern Sie die Eluatplatte, wie in Kapitel 8.6.12.1 Versiegeln der Eluatplatte beschrieben.
- **2.** Verschließen Sie die Röhrchen mit den passenden Deckeln.

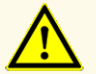

Lassen Sie die Reagenzien nicht offen, wenn sie nicht verwendet werden. Dies kann die Leistungsfähigkeit des Produkts beeinträchtigen.

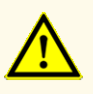

Vertauschen Sie beim Schließen der Röhrchen mit den Produktkomponenten nach Verwendung nicht die Deckel. So vermeiden Sie Verunreinigungen der Reagenzien, die die Leistungsfähigkeit des Produkts beeinträchtigen können.

**3.** Verschließen Sie die Behälter mit unbenutzter Container Re-Sealing Foil (Behälter-Wiederversiegelungsfolie).

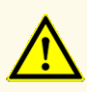

Verwenden Sie die Container Re-Sealing Foil (Behälter-Wiederversiegelungsfolie) nicht mehr als einmal. So vermeiden Sie eine Kontamination der Reagenzien, die die Leistungsfähigkeit des Produkts beeinträchtigen kann.

- **4.** Bewahren Sie die Reagenzien zur Wiederverwendung gemäß der Beschreibung in Kapitel 4. Lagerung und Handhabung und in der Gebrauchsanweisung der AltoStar® Internal Control 1.5 auf.
- **5.** Entsorgen Sie die Komponenten des AltoStar® Purification Kit 1.5 und der AltoStar® Internal Control 1.5, die nicht in der Tabelle des Dialogfensters Maintenance (Wartung) aufgeführt sind (siehe Kapitel 10. Entsorgung).

Entsorgen Sie die Proben und gebrauchten Materialien (siehe Kapitel 10. Entsorgung).

**6.** Bestätigen Sie das Dialogfenster Maintenance (Wartung) mit einem Klick auf **OK**.

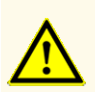

Behandeln Sie Proben immer als infektiöse und (bio-)gefährdende Materialien gemäß den entsprechenden Anforderungen an sicheres Arbeiten im Labor. Verschüttetes Probenmaterial sollte sofort mithilfe eines geeigneten Desinfektionsmittels beseitigt werden. Behandeln Sie kontaminiertes Material als biogefährdend.

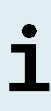

Flüssigabfall und Flüssigkeiten, die Lysis Buffer (Lysepuffer) oder Wash Buffer 1 (Waschpuffer 1) enthalten, keine Bleiche oder sauren Lösungen hinzufügen. Diese Flüssigkeiten enthalten Guanidinthiocyanat, das in Kombination mit Bleiche oder starken Säuren giftige, hochreaktive und flüchtige Verbindungen bilden kann.

## **HINWEIS**

Die Anweisungen zum Verfahren bei der täglichen Wartung unter Entsorgung von Flüssigabfall und benutzten Materialien finden Sie in der Gebrauchsanweisung des AltoStar® Automation System AM16.

# **8.6.9 Aufreinigungslaufergebnisse**

Die Aufreinigungslaufergebnisse werden in der AltoStar® Connect Software gespeichert.

**1.** Klicken Sie in der Menüleiste auf **Purification → Purification Results**  (Aufreinigung → Aufreinigungsergebnisse), um auf die Ergebnisansicht zuzugreifen (siehe Abbildung 19).

| ख<br>雘<br>↘<br>Load<br><b>Create LIMS File</b><br><b>Repeat Run</b><br><b>Create Report</b><br><b>Run Name</b><br><b>AltoStar Run 1</b><br><b>Run Description</b><br><b>Run Status</b><br>Processed<br><b>Samples</b> |                                                 |           |
|----------------------------------------------------------------------------------------------------|-------------------------------------------------|-----------|
|                                                                                                    |                                                 |           |
|                                                                                                    |                                                 |           |
|                                                                                                    |                                                 |           |
|                                                                                                    |                                                 |           |
|                                                                                                    |                                                 |           |
| Sample Volume<br>Well<br><b>Name</b><br>Barcode<br>Eluate Plate Barcode Protocol Name                                                                                                    | Eluate Volume [µl] Remaining Eluate [µl] Status |           |
| 45<br>00000001<br>$500 \mu$<br>A1<br>a0045734<br>Plasma500v1<br>Sample1                                                                                                    | 35                                              | Processed |
| B1<br>Sample <sub>2</sub><br>00000002<br>$500 \mu$<br>a0045734<br>Plasma500v1<br>45                                                                                                    | 35                                              | Processed |
| C1<br>Sample3<br>00000003<br>$500$ $\mu$<br>a0045734<br>45<br>Plasma500v1                                                                                                    | 35                                              | Processed |
| Sample4<br>D1<br>a0045734<br>45<br>00000004<br>$500 \mu$<br>Plasma500v1                                                                                                    | 35                                              | Processed |
| E1<br>$500 \mu$<br>a0045734<br>45<br>Sample5<br>00000005<br>Plasma500v1                                                                                                    | 35                                              | Processed |
| F1<br>a0045734<br>45<br>Sample <sub>6</sub><br>00000006<br>$500 \mu$<br>Plasma500v1                                                                                                    | 35                                              | Processed |
| G1<br>45<br>Sample7<br>$500 \mu$<br>a0045734<br>00000007<br>Blood500v1                                                                                                    | 35                                              | Processed |
| H1<br>a0045734<br>45<br>Sample8<br>00000008<br>$500 \mu$<br>Blood500v1                                                                                                    | 35                                              | Processed |
| $\overline{A2}$<br>45<br>a0045734<br>Sample9<br>00000009<br>$500$ $\mu$<br>CSF500v1                                                                                                    | 35                                              | Processed |
| B <sub>2</sub><br>45<br>Sample10<br>a0045734<br>00000010<br>$500 \mu$<br>CSF500v1                                                                                                    | 35                                              | Processed |

**Abb. 19**: Bildschirm Results (Ergebnisse)

Auf dem Bildschirm Results (Ergebnisse) wird eine Tabelle mit allen Proben angezeigt, die im letzten Aufreinigungslauf verwendet wurden sowie eine Spalte **Status** (Status) auf der rechten Seite, der zu entnehmen ist, ob der Aufreinigungslauf für eine bestimmte Probe vollständig durchgeführt wurde (siehe Tabelle 9).

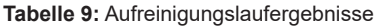

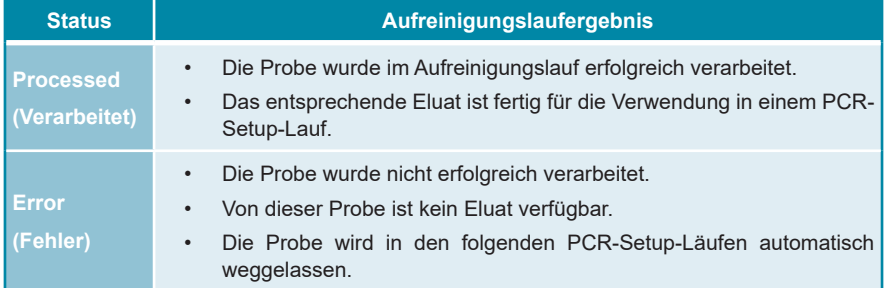

**2.** Klicken Sie zum Anzeigen der Ergebnisse vorheriger Läufe in der Menüleiste auf die Schaltfläche **Load** (Laden), wählen Sie den gewünschten Lauf aus dem angezeigten Dialogfenster Load Results (Ergebnisse laden) aus und klicken Sie auf **OK**.

Die AltoStar® Connect Software generiert automatisch 2 Ergebnisdateien des Aufreinigungslaufs:

- Eine LIMS-Datei (.xml), um detaillierte Informationen zum Aufreinigungslauf einschließlich der Ergebnisse an das LIMS weiterzuleiten.
- Einen Bericht (.pdf) mit detaillierten Informationen zum Aufreinigungslauf einschließlich der Ergebnisse zu Dokumentationszwecken.

Diese Dateien werden am in den Systemeinstellungen angegebenen Speicherort der AltoStar® Connect Software abgelegt.

### **HINWEIS**

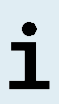

Die Ergebnisdateien der Aufreinigungsläufe können erneut generiert werden, indem Sie den entsprechenden Aufreinigungslauf laden und auf die Schaltfläche **Create LIMS File** (LIMS-Datei erstellen) klicken, um die LIMS-Datei zu erstellen, oder auf **Create Report** (Report erstellen), um den Bericht zu erstellen.

# **8.6.10 PCR-Setup und PCR-Lauf**

Informationen zum PCR-Setup und zum PCR-Lauf finden Sie in der Gebrauchsanweisung der jeweiligen altona Diagnostics Kits und Reagenzien, die für die Verwendung mit dem AltoStar® Purification Kit 1.5 spezifiziert sind.

## **8.6.11 Eluatstabilität**

Die Eluate sind nach Beendigung des Aufreinigungslaufs in den unversiegelten Eluatplatten bei Raumtemperatur (maximal +30 °C) bis zu 4 Stunden lang stabil.

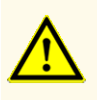

Die Lagerung der Eluate unter falschen Bedingungen kann zum Verlust an Eluatvolumen und/oder zum Abbau der erregerspezifischen Zielsequenz führen. Dies beeinträchtigt die Leistungsfähigkeit des Produkts.

# **8.6.12 Lagerung des Eluats**

Eluate in versiegelten Eluatplatten (siehe Kapitel 8.6.12.1 Versiegelung der Eluatplatte) können bei +2 °C bis +8 °C bis zu 24 Stunden lang gelagert werden.

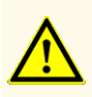

Die Lagerung der Eluate unter falschen Bedingungen kann zum Verlust an Eluatvolumen und/oder zum Abbau der erregerspezifischen Zielsequenz führen. Dies beeinträchtigt die Leistungsfähigkeit des **Produkts** 

# **8.6.12.1 Versiegeln der Eluatplatte**

Falls die Eluate in der Eluatplatte aufbewahrt werden sollen, muss die Eluatplatte mit Eluate Plate Sealing Foil (Eluatplatten-Versiegelungsfolie) versiegelt werden. Es wird empfohlen, den AltoStar® Plate Sealer [4s3™ Semi-Automatic Sheet Heat Sealer (4titude)] oder den PX1 PCR Plate Sealer (Bio-Rad) zu verwenden. Die Eignung anderer als der empfohlenen Plattenversiegler muss vom Benutzer evaluiert werden.

### **HINWEIS**

Die Verwendung ungeeigneter Plattenversiegler oder Versiegelungsparameter kann die Eluate verderben sowie die Eluatplatte, die Eluate Plate Sealing Foil (Eluatplatten-Versiegelungsfolie) und den Plattenversiegler beschädigen.

Gehen Sie bei Verwendung eines der empfohlenen Plattenversiegler wie folgt vor:

- **1.** Schalten Sie den Plattenversiegler ein und vergewissern Sie sich, dass sich der Plattenadapter nicht in dem Schubfach befindet.
- **2.** Vergewissern Sie sich, dass am Plattenversiegler folgende Einstellungen vorgenommen wurden:

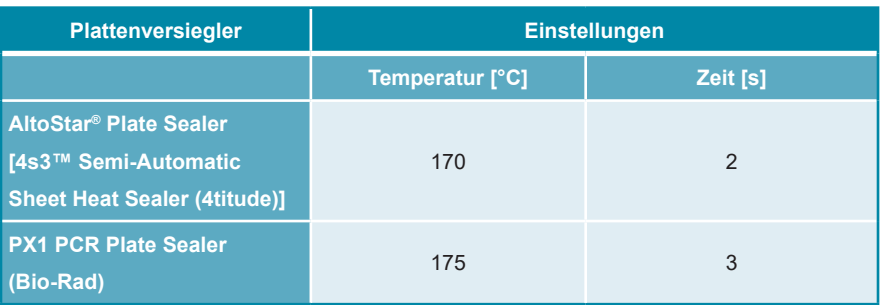

**Tabelle 10**: Einstellungen des Plattenversieglers

- **3.** Warten Sie, bis die eingestellte Temperatur erreicht ist. Dies kann einige Minuten dauern.
- **4.** Platzieren Sie die Eluatplatte auf dem Plattenadapter des Plattenversieglers.
- **5.** Legen Sie die Eluate Plate Sealing Foil (Eluatplatten-Versiegelungsfolie) so auf die Eluatplatte, dass der Aufdruck "THIS SIDE UP" (diese Seite nach oben) zu lesen ist. Achten Sie darauf, dass alle Wells der Eluatplatte mit Folie bedeckt sind und dass kein Well durch den Schriftzug verdeckt ist.

#### **HINWEIS**

Wird der Plattenversiegler bedient, ohne dass sich der Plattenadapter im Schubfach befindet, kann dies dazu führen, dass der Versiegler nicht mehr funktioniert. Kontaktieren Sie in diesem Fall den technischen Support von altona Diagnostics (siehe Kapitel 13. Technischer Support).

7

Wenn die Eluate Plate Sealing Foil (Eluatplatten-Versiegelungsfolie) oder der Rahmen nicht ordnungsgemäß platziert wurden, bleibt die Folie beim Versiegeln möglicherweise an der Heizplatte innerhalb des Plattenversieglers haften. Dies führt dazu, dass der Versiegler nicht mehr funktioniert. Lassen Sie in diesem Fall, oder falls der Versiegelungsschritt ohne Eluate Plate Sealing Foil (Eluatplatten-Versiegelungsfolie) eingeleitet wurde, den Plattenversiegler auf Raumtemperatur herunterkühlen und kontaktieren Sie den technischen Support von altona Diagnostics (siehe Kapitel 13. Technischer Support).

- **6.** Befestigen Sie den Versiegelungsrahmen auf der Oberseite, um die Versiegelungsfolie nach unten zu drücken.
- **7.** Öffnen Sie das Schubfach, indem Sie die Schaltfläche **Operate** (Bedienen)\*/ \*\* drücken.
- **8.** Platzieren Sie den Zusammenbau bestehend aus dem Plattenadapter, der Eluatplatte, der Eluate Plate Sealing Foil (Eluatplatten-Versiegelungsfolie) und dem Versiegelungsrahmen im Plattenversiegler und drücken Sie auf die Schaltfläche Operate (Bedienen)\*/  $\blacksquare$ \*\*.
- **9.** Das Schubfach schließt sich automatisch, führt den Versiegelungsschritt über den eingestellten Zeitraum aus und öffnet sich automatisch wieder.
- **10.** Nehmen Sie die versiegelte Eluatplatte und den Plattenadapter aus dem Plattenversiegler und schließen Sie den Plattenversiegler, indem Sie auf die Schaltfläche Close (Schließen)\*/ **A**\*\* drücken.

\* AltoStar® Plate Sealer [4s3™ Semi-Automatic Sheet Heat Sealer (4titude)]

\*\*PX1 PCR Plate Sealer (Bio-Rad)

# **8.6.12.2 Entsiegeln der Eluatplatte**

- **1.** Zentrifugieren Sie die Eluatplatte kurz in einer Plattenzentrifuge ab, um jegliche Flüssigkeit von der Versiegelungsfolie zu entfernen.
- **2.** Drücken Sie beim Abziehen der Versiegelungsfolie die Eluatplatte auf den Tisch, um ein plötzliches Verrutschen der Platte zu vermeiden.
- **3.** Beginnen Sie in einer Ecke mit dem Abziehen und ziehen Sie die Versiegelungsfolie stetig zur diagonal entgegengesetzten Seite hin ab, bis sie vollständig entfernt ist.

# **9. Leistungsdaten**

Die Leistung des AltoStar® Purification Kit 1.5 wird in Verbindung mit jedem altona Diagnostics Real-Time-PCR-Kit sowie mit jedem Reagenz verifiziert, das für die Verwendung mit dem AltoStar® Purification Kit 1.5 spezifiziert ist. Informationen zu den Leistungsdaten finden Sie in der Gebrauchsanweisung des entsprechenden altona Diagnostics Real-Time-PCR-Kit oder Reagenzes.

# **10. Entsorgung**

Entsorgen Sie gefährliche und biologische Abfälle in Übereinstimmung mit den lokalen und nationalen Vorschriften. Überschüssige Produktkomponenten und Abfälle dürfen nicht ins Abwasser, in Wasserläufe oder ins Erdreich gelangen.

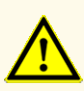

Behandeln Sie Proben immer als infektiöse und (bio-)gefährdende Materialien gemäß den entsprechenden Anforderungen an sicheres Arbeiten im Labor. Verschüttetes Probenmaterial sollte sofort mithilfe eines geeigneten Desinfektionsmittels beseitigt werden. Behandeln Sie kontaminiertes Material als biogefährdend.

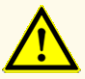

Die Entsorgung gefährlicher und biologischer Abfälle muss in Übereinstimmung mit den lokalen und nationalen Vorschriften erfolgen, um eine Kontamination der Umwelt zu vermeiden.

## **HINWEIS**

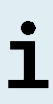

Flüssigabfall und Flüssigkeiten, die Lysis Buffer (Lysepuffer) oder Wash Buffer 1 (Waschpuffer 1) enthalten, keine Bleiche oder sauren Lösungen hinzufügen. Diese Flüssigkeiten enthalten Guanidinthiocyanat, das in Kombination mit Bleiche oder starken Säuren giftige, hochreaktive und flüchtige Verbindungen bilden kann.
## **11. Qualitätskontrolle**

In Übereinstimmung mit dem nach EN ISO 13485 zertifizierten Qualitätsmanagementsystem der altona Diagnostic GmbH wird jedes Lot des AltoStar® Purification Kit 1.5 auf eine Reihe festgelegter Spezifikationen hin getestet, um eine gleichbleibende Produktqualität zu gewährleisten.

# **12. Anleitung zur Fehlersuche und Problembehandlung**

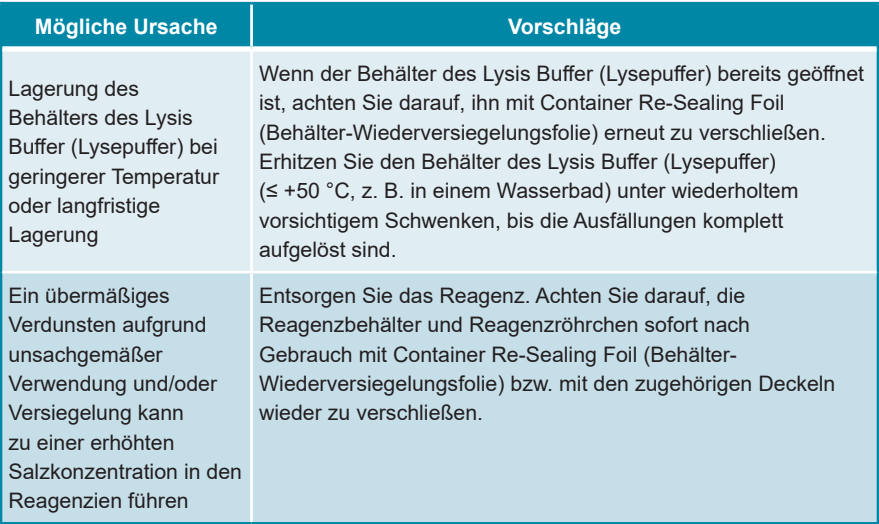

### **Problem: Ausfällungen im Reagenz**

### **Problem: Geringe Ausbeute oder Reinheit der Nukleinsäuren**

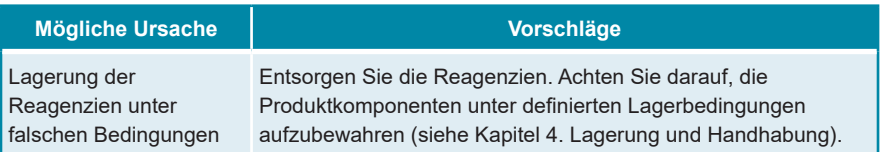

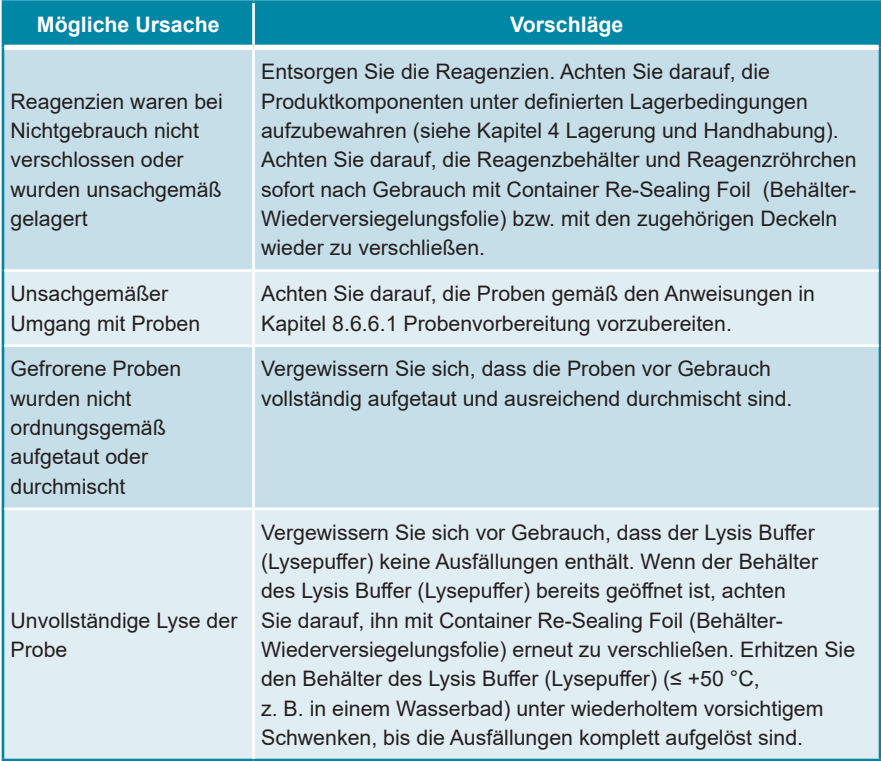

### **Problem: Nicht verarbeitetete Probe**

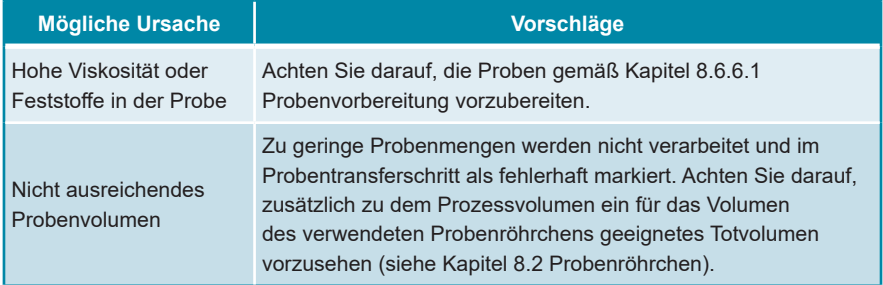

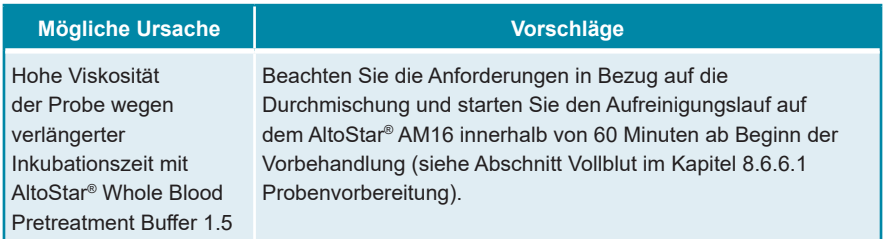

#### **Problem: Nicht verarbeitete Vollblutprobe**

## **13. Technischer Support**

Zur Inanspruchnahme von Kundenbetreuung kontaktieren Sie bitte den technischen Support von altona Diagnostics:

**E-Mail: support@altona-diagnostics.com**

**Telefon: +49-(0)40-5480676-0**

#### **HINWEIS**

Alle gravierenden Zwischenfälle im Zusammenhang mit dem Produkt müssen altona Diagnostics und den zuständigen Behörden Ihres Landes gemeldet werden.

## **14. Literatur**

- **[1]** Mark A. Lever, Andrea Torti, Philip Eickenbusch, Alexander B. Michaud, Tina Šantl-Temkiv und Bo Barker Jørgensen: A modular method for the extraction of DNA and RNA, and the separation of DNA pools from diverse environmental sample types; Front Microbiol. 2015; 6: 476.
- **[2]** Sonja Berensmeier: Magnetic particles for the separation and purification of nucleic acids; Appl Microbiol Biotechnol 2006 73:495–504.
- **[3]** Peter E. Vandeventer, Jessica S. Lin, Theodore J. Zwang, Ali Nadim, Malkiat S. Johal und Angelika Niemz: Multiphasic DNA Adsorption to Silica Surfaces under Varying Buffer, pH, and Ionic Strength Conditions; J Phys Chem B., 17. Mai 2012; 116(19): 5661-5670.

## **15. Handelsmarken und Haftungsausschlüsse**

4s3™ (4titude); AltoStar® (altona Diagnostics GmbH).

Eingetragene Namen, Marken usw., die in diesem Dokument verwendet werden, sind, auch wenn sie nicht ausdrücklich als solche gekennzeichnet sind, nicht als gesetzlich ungeschützt anzusehen.

Das AltoStar® Purification Kit 1.5 ist ein gemäß der In-vitro-Diagnostikverordnung (EU) 2017/746 des Europäischen Parlamentes und des Rates CE-markiertes Produkt.

Das Produkt ist nicht bei der FDA registriert oder zugelassen.

Nicht in allen Ländern verfügbar.

© 2022 altona Diagnostics GmbH; alle Rechte vorbehalten.

# **16. Symbole**

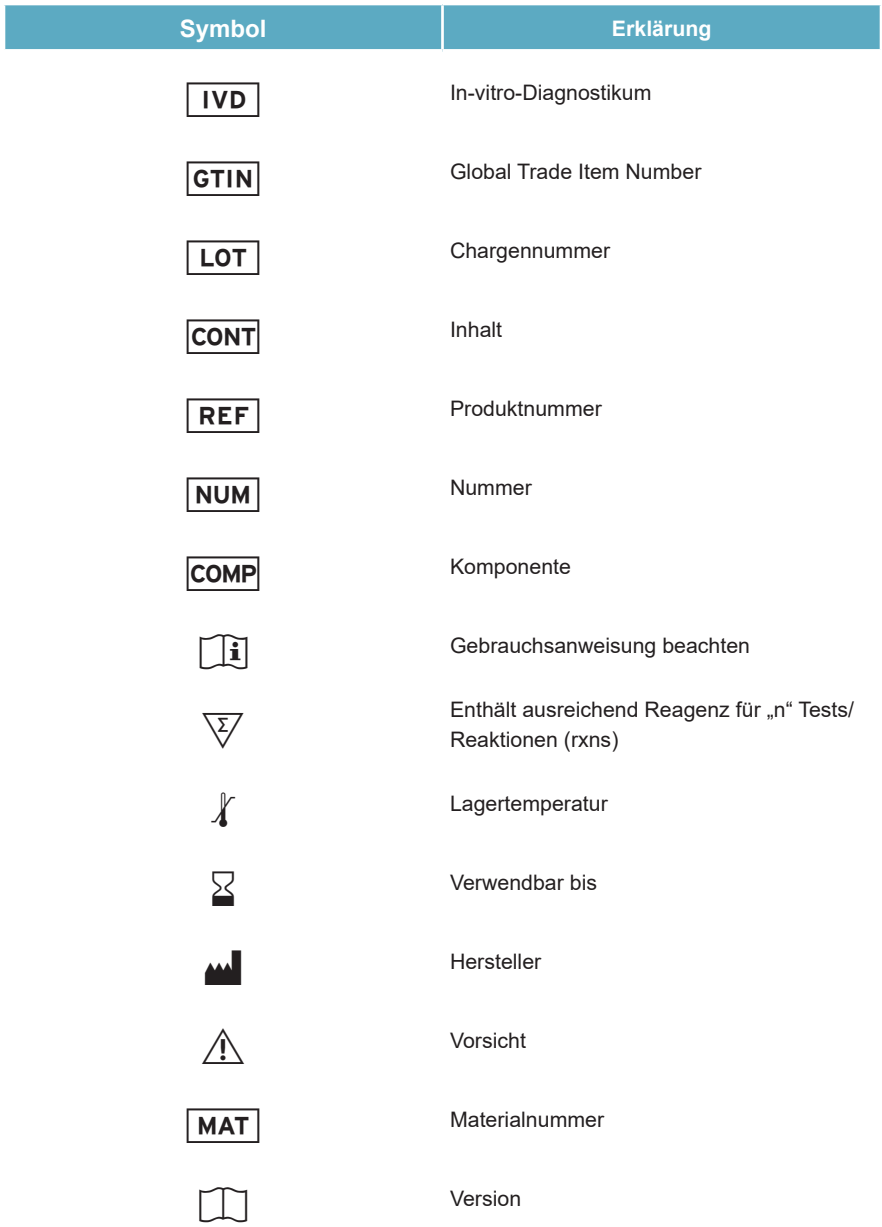

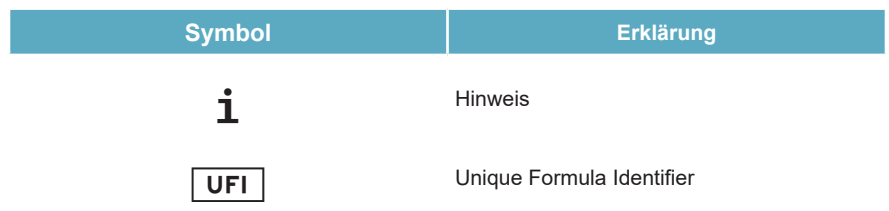

# **17. Änderungshistorie**

**Tabelle 11**: Änderungshistorie

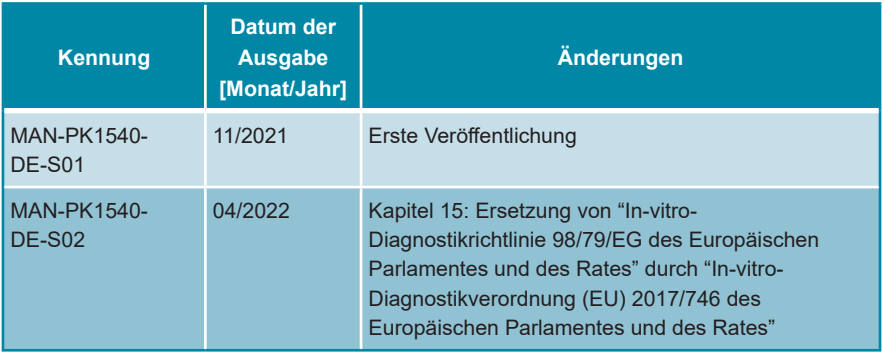

**Seite absichtlich frei gelassen**

**Seite absichtlich frei gelassen**

**Seite absichtlich frei gelassen**

altona Diagnostics GmbH Mörkenstr. 12 22767 Hamburg, Germany

phone +49 40 548 0676 0 fax +49 40 548 0676 10 e-mail info@altona-diagnostics.com

# **www.altona-diagnostics.com**

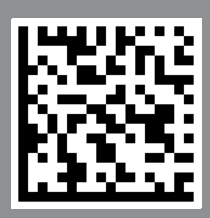

**always a drop ahead.**